# <span id="page-0-0"></span>**คู่มือผู้ใช้จอมอนิเตอร์ Dell™ ST2420L/ST2421L**

<u>ข้อมูลเกี่ยวกับจอภาพ</u>

<u>การติดตั้งจอภาพ</u>

[การใช้งานจอภาพ](file:///C:/Users/PDF3/Desktop/Thai/monitors/th_ST242xL/UG/operate.htm)

[การแก้ไขปัญหา](file:///C:/Users/PDF3/Desktop/Thai/monitors/th_ST242xL/UG/solve.htm)

[ภาคผนวก](file:///C:/Users/PDF3/Desktop/Thai/monitors/th_ST242xL/UG/appendx.htm)

#### **หมายเหตุ, ข้อควรทราบ, ข้อควรระวัง**

ในคู่มือฉบับนี้ อาจใช้ข้อความตามตัวยไอคอน และพิมพ์เป็นตัวอักษรหนาหรือเอียง ข้อความเหล่านี้คือหมายเหตุ ข้อควรทราบ และข้อควรระวัง โดยจะมีการใช้ดังนี้:

 $\mathscr{U}$  หมายเหตุ: หมายเหตุเป็นการแสดงข้อความสำคัญ ที่ช่วยให้คุณใช้คอมพิวเตอร์ได้มีประสิทธิภาพดียิ่งขึ้น

 $\bullet$  ข้อควรทราบ: ข้อควรทราบเป็นการแสดงให้เห็นถึงความเสียหาย ที่อาจเกิดขึ้นกับอุปกรณ์ฮาร์ดแวร์ หรือข้อมูล และยังบอกให้คุณทราบวิธีหลีกเลี่ยงปัญหาดังกล่าว

ี่∕ ข้อควรระวัง : ข้อควรระวัง หมายถึงความเสี่ยงที่อาจเกิดความเสียหายต่อทรัพย์สิน การบาดเจ็บต่อร่างกาย หรือถึงแก่ความตาย

บางครั้งคำเดือนอาจปรากฏอยู่ในรูปแบบอื่น และอาจไม่มีรูปภาพประกอบ ในกรณีเช่นนี้หมายถึงคำเดือนของหน่วยงานผู้กำกับดูแลด้านความปลอดภัย

#### **เนื อหาของคู่มือการใช้เล่มนี อาจเปลี ยนได้ โดยไม่จําเป็นต้องเเจ้งให้ทราบล่วงหน้า © 2010 Dell™ Inc. สงวนลิขสิทธิ**

ห้ามทำข้าส่วนหนึ่งส่วนใดในเอกสารเหล่านี้ไม่ว่าในลักษณะใดๆ โดยไม่ได้รับการอนุญาตเป็นลายลักษณ์อักษรจาก Dell™ Inc. โดยเด็ดขาด

เครื องหมายการค้าที ใช้ในข้อความนี : *Dell*, โลโก้ *DELL* เป็นเครื องหมายการค้าของ Dell Inc; *Microsoft* และ *Windows* เป็นทั งเครื องหมายการค้าหรือเครื องหมายการค้าจดทะเบียนของ Microsoft Corporation ในสหรัฐอเมริกาและ/หรือประเทศอื น *ENERGY STAR* เป็นเครื องหมายการค้าจดทะเบียนของ U.S. Environmental Protection Agency ในฐานะที Dell Inc. มีส่วนร่วมในโครงการ ENERGY STAR บริษัทจึงได้กำหนดให้ผลิตภัณฑ์นี้เป็นไปตามแนวทางการใช้พลังงานอย่างมีประสิทธิภาพตามมาตรฐานของ ENERGY STA

ในเอกสารนี้อาจมีการใช้เครื่องหมายการค้าและชื่อทางการค้าอื่นๆ เพื่ออ้างถึงเครื่องหมายและชื่อหรือผลิตภัณฑ์ต่างๆ ของบริษัทนั้น Dell Inc. ขอยืนยันว่าบริษัทไม่มีผลประโยชน์ด้านกรรมสิทธิ์ใน เครื องหมายการค้าและชื อทางการค้าอื นใดนอกเหนือจากของทางบริษัทเอง

**Model ST2420Lb/ST2421Lb**

**สิงหาคม 2010 Rev. A00**

# <span id="page-1-0"></span>ข้อมูลเกี่ยวกับจอภาพ

คู่มือผู้ใช้จอมอนิเตอร์ Dell™ ST2420L/ST2421L

- [รายละเอียดในแพกเกจ](#page-1-1)
- $\bullet$  [คุณสมบัติผลิตภัณฑ์](#page-2-0)
- $\bullet$  การระบุชิ้นส่วนและการควบคุม
- [ข้อมูลจําเพาะของจอภาพ](#page-4-0)
- ฟังก์ชั่น Plug and Play
- นโยบายคุณภาพ & [พิกเซลของจอภาพ](#page-9-1) LCD
- [คําแนะนําด้านการบํารุงรักษา](#page-9-2)

# <span id="page-1-1"></span>**อุปกรณ์ในชุดผลิตภัณฑ์**

จอภาพของคุณจัดส่งมาพร้อมอุปกรณ์ตามรายการด้านล่าง ดูให้แน่ใจว่าได้รับอุปกรณ์ครบทุกชิ้นและ <u>ติดต่อ Dell</u> ถ้ามีอุปกรณ์ไม่ครบ

<sup>l</sup> จอภาพพร้อมขาตั ง <sup>l</sup> สายไฟ ิ้ เ สายเคเบิ้ล DVI (อุปกรณ์เสริม) <sup>l</sup> สาย VGA

 $\mathscr O$  หมายเหตุ: บางรายการอาจเป็นอุปกรณ์เสริม แยกจำหน่าย และไม่ได้จัดส่งมาพร้อมกับจอภาพ สื่อหรือคุณสมบัติบางอย่างอาจไม่มีให้บริการในบางประเทศ

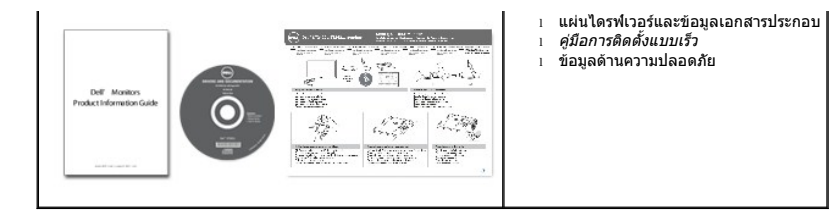

## <span id="page-2-0"></span>**คุณสมบัติผลิตภัณฑ์**

The **ST2420L/ST2421L เป็นจอภาพแบบแบนที่มี แอคทีฟแมทริกซ์** (active matrix), ทินฟิลม์ทรานซิสเตอร์ (TFT), ลิควิดคริสตัลดิสเพลย์ (LCD) คุณสมบัติของจอภาพรวมไปถึง:

- **ST2420L/ST2421L:** ส่วนที สามารถแสดงข้อมูลได้ 60.97 ซม. (24")
- ความละ⊙ัเอียดขนาด 1920 x 1080 พร้อมสนับสนุนการแสดงผลเต็มจอสำหรับความละเอียดที่ด่ำกว่า
- การปรับเอียงจอภาพ
- รองรับระบบ Plug and play หากระบบของคุณมีการสนับสนุน
- การปรับแต่งด้วยการแสดงผลบนหน้าจอ (OSD) เพื่อความง่ายดายในการติดตั้งและการใช้งานจอภาพให้ได้ผลดีที่สุด
- ซอฟต์แวร์และซีดีเอกสารรวมถึงไฟล์ข้อมูล (INF) ไฟล์ปรับตั้งสีภาพ (ICM) และเอกสารเกี่ยวกับผลิตภัณฑ์
- คุณสมบัติประหยัดพลังงานสําหรับโครงการ Energy Star
- สล็อตล็อคนิรภัย

# <span id="page-2-1"></span>**การระบุชิ นส่วนและคุณสมบัติ**

## **ภาพแสดงด้านหน้า**

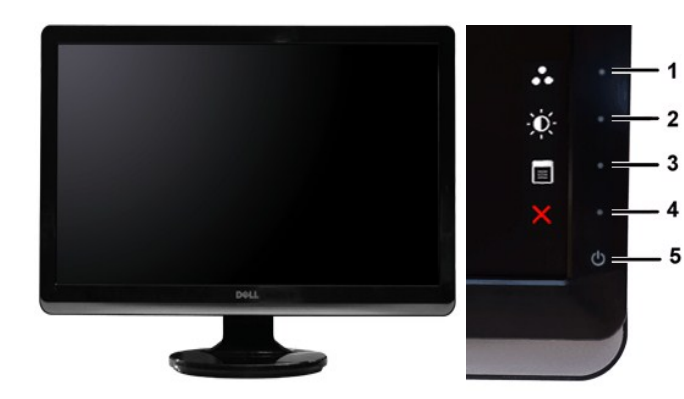

**ภาพแสดงด้านหน้า แผงควบคุมด้านหน้า**

#### **ชื อ คําอธิบาย**

ปุ่มลัด

- **1-2 \*ค่าเริ่มต้นคือ** Preset Modes Select (**เลือกโหมดค่าที่ตั้งไ**ว้ล่วง หน้า) และ Brightness/Contrast Select (เลือกค่าความสว่าง/ความ คมชัด)
	- **1 ปุ่มลัด: โหมดพรีเซ็ต (ค่าเริ่มต้น)**
	- **2** ปุ่มลัด: ความสว่าง/ความคมชัด (ค่าเริ มต้น)
- OSD menu select (เลือกเมนู OSD)
- EXIT (ออก)
- เปิด/ปิด (ไฟแสดงสถานะด้านล่างโลโก้ Dell)

### **ภาพแสดงด้านหลัง**

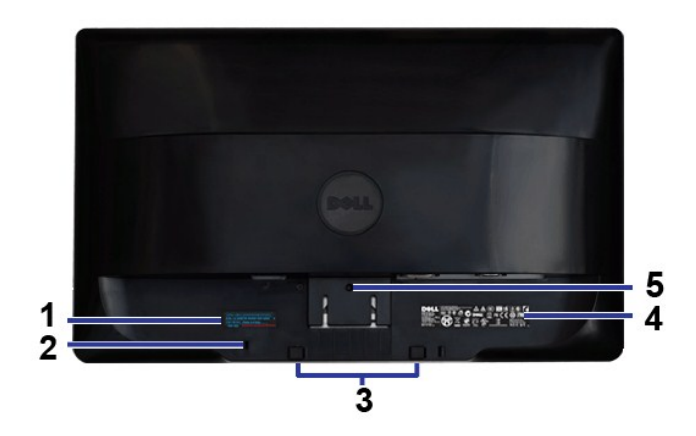

#### **ภาพแสดงด้านหลัง**

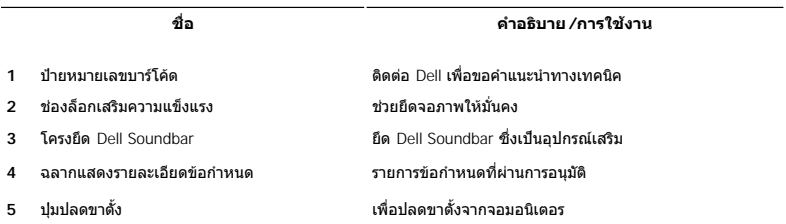

## **ภาพแสดงด้านข้าง**

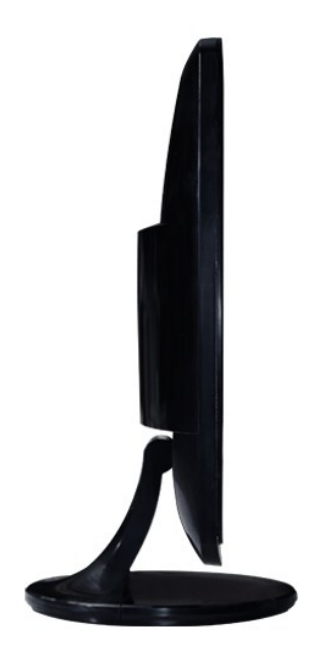

### **ภาพแสดงด้านล่าง**

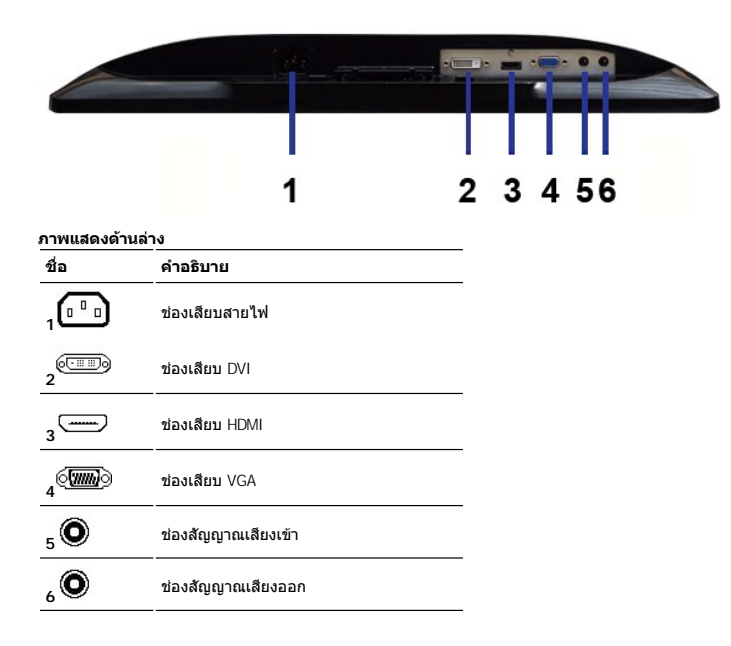

## <span id="page-4-0"></span>**ข้อมูลจําเพาะของจอภาพ**

#### **โหมดการจัดการพลังงาน**

หากเครืองพืชของีคุณมีการติดตังการ์ดแสดงผลหรือซอฟต์แวร์ทีมีบาดรฐาน DPMS™ ของ VESA จอภาพจะทำการณาการใช้งานในบรมบ<br>พลังงาน " ทากคอมพิวเตอร์ตรวจพบการใช้แป้นพิมพ์ เมาส์ หรืออุปกรณ์อินพุดอื่นๆ จอภาพจะถูก "ปลูก" โดยอัตโนมีตัวเป็

**ST2420L/ST2421L**

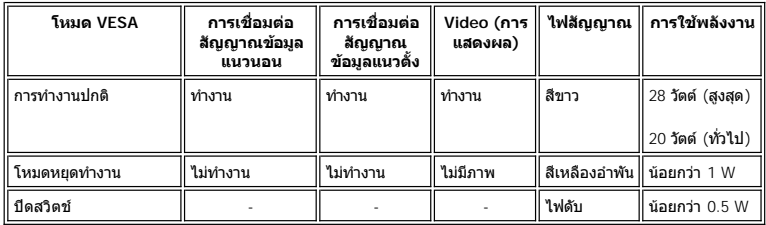

 $\mathscr{U}$  หมายเหตุ: จอภาพเครื่องนี้รองรับ ENERGY STAR®

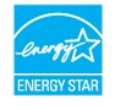

 $\mathscr{U}$ หมายเหตุ $: \mathsf{nn}$ ใช้พลังงานศูนย์หน่วยในโหมดปิดสามารถใช้ได้เมื่อถอดสายเ $\varepsilon$ คเบิลหลักจากจอภาพเท่านั้น

**การกําหนดขา pin**

#### **ช่องเสียบ VGA**

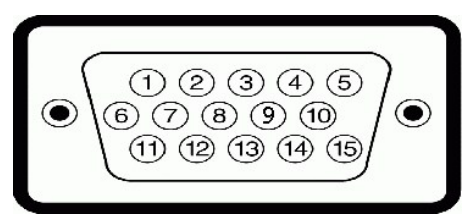

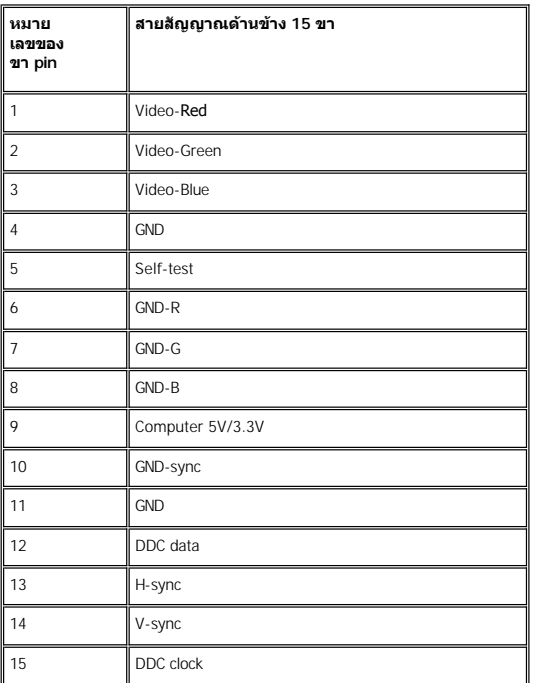

#### **ขั วต่อ DVI**

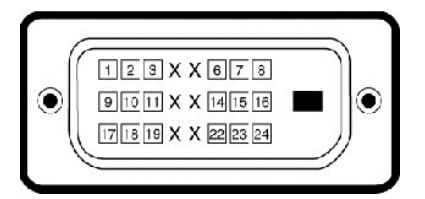

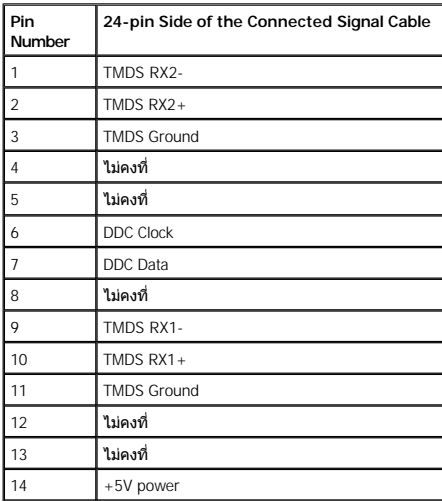

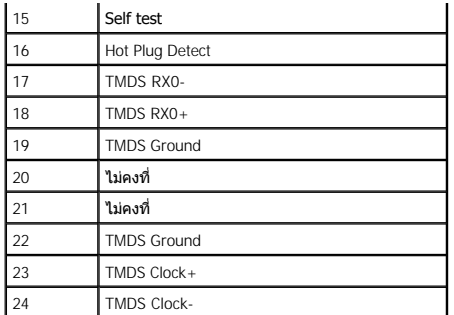

**ขั วต่อ HDMI**

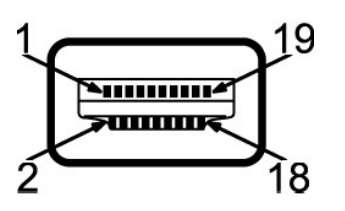

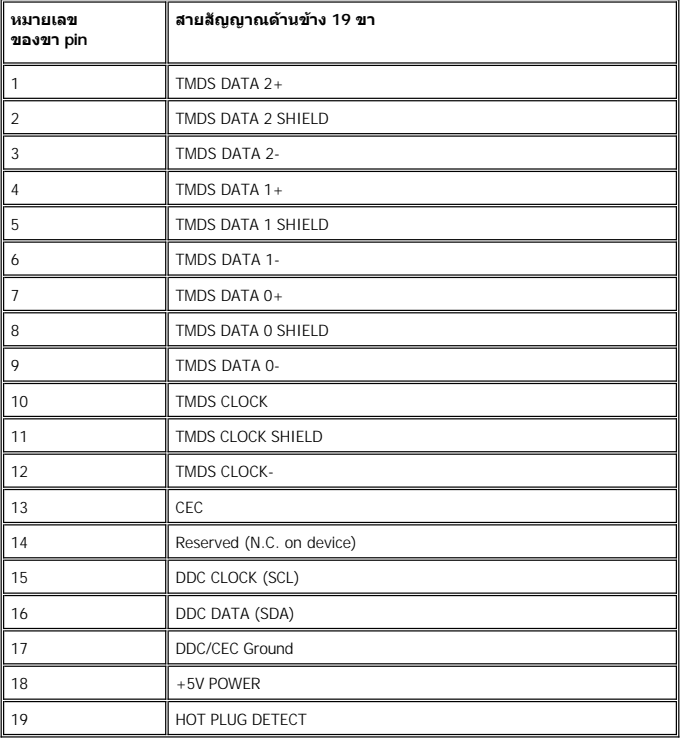

#### **ข้อมูลจําเพาะ ของจอภาพแบบแบน**

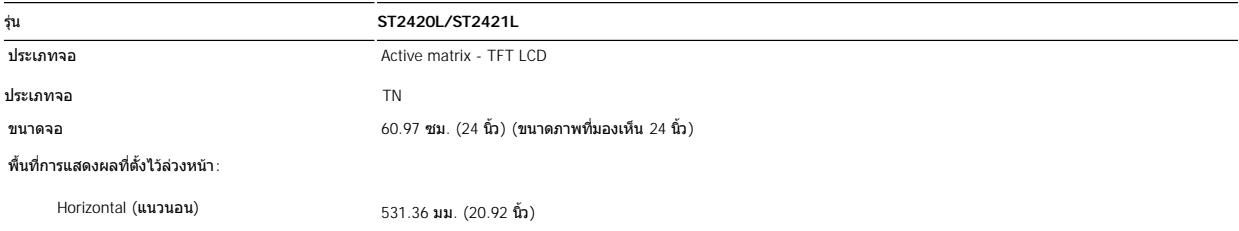

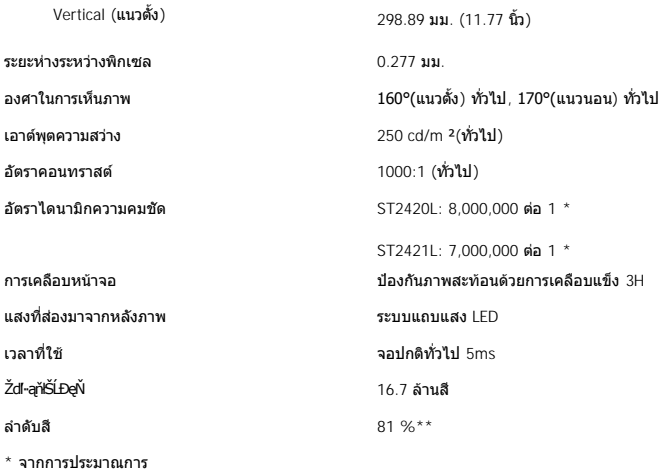

\*\* ST2420L/ST2421L Color Gamut (ปกติ) เป็นไปตามมาตรฐาน CIE1976 (81 %) และ CIE1931 (68%).

#### **ความละเอียด**

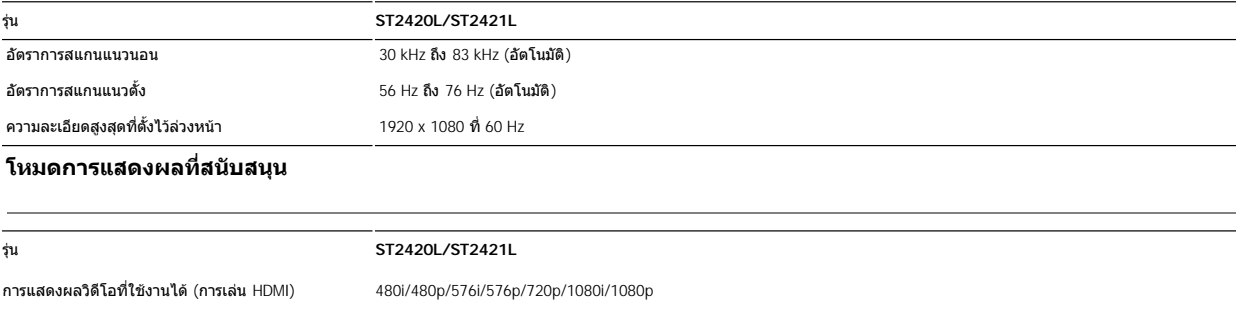

# **โหมดการแสดงผลที ตั งไว้ล่วงหน้า**

#### **ST2420L/ST2421L**

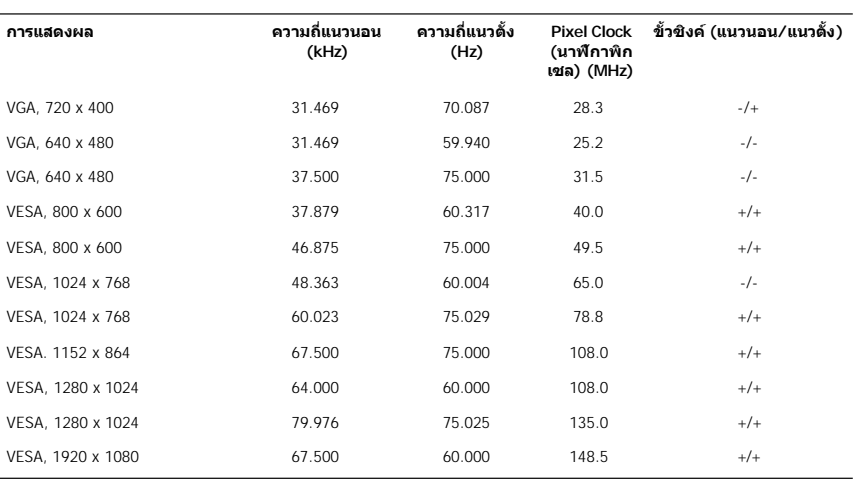

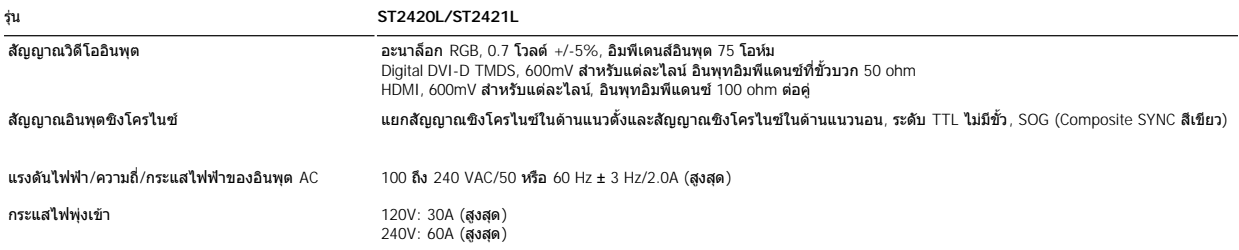

#### **ลักษณะภายนอก Characteristics**

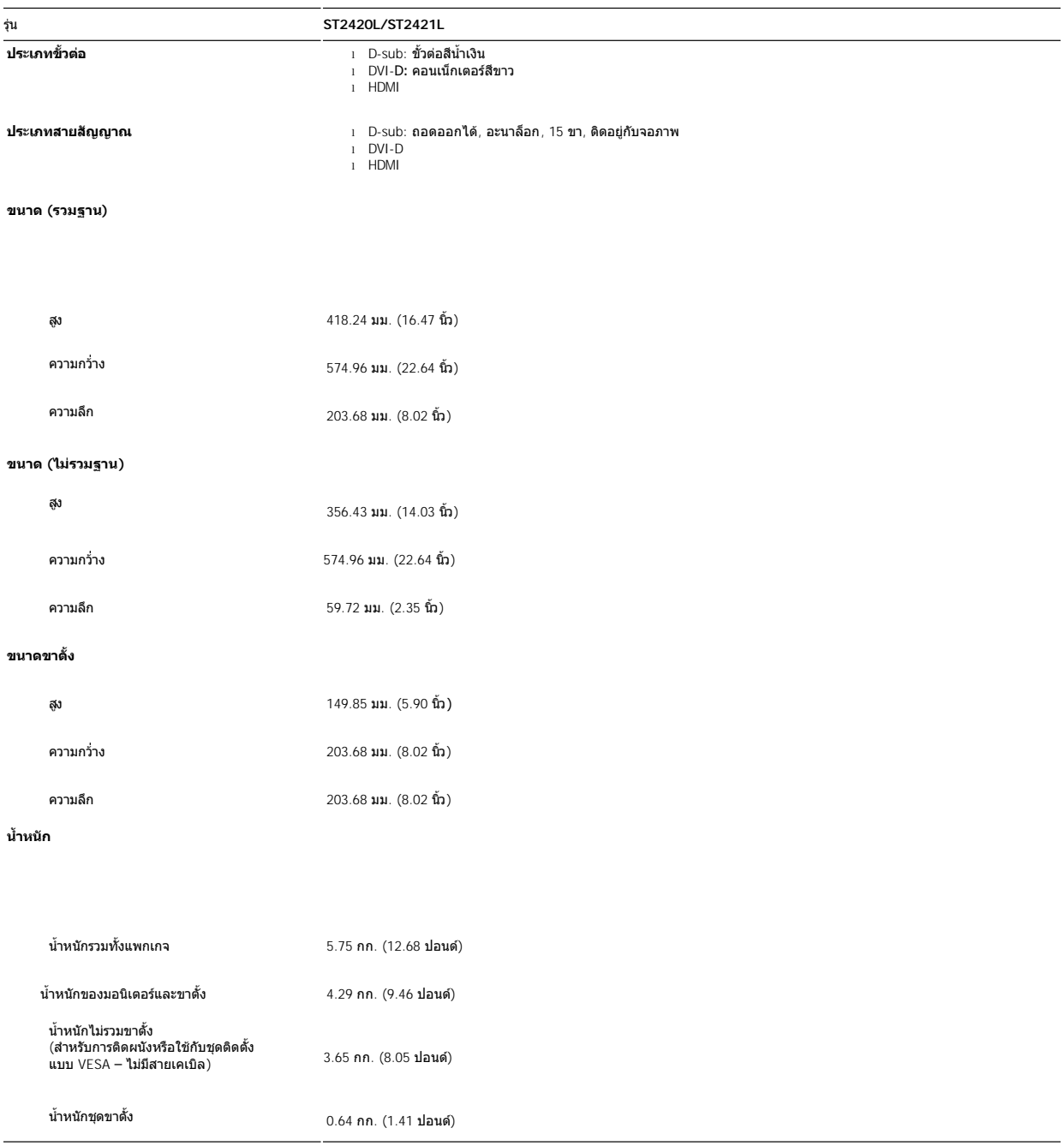

#### **สภาพแวดล้อม**

รุ่น **ST2420L/ST2421L อุณหภูมิ** ขณะทํางาน 0° ถึง 40°C (32° ถึง 104°F) ขณะไม่ทํางาน การเก็บรักษา: -20° ถึง 60°C (-4° ถึง 140°F ) การขนส่ง: -20° ถึง 60°C (-4° ถึง 140°F ) **ความชื น** ขณะทํางาน 10% ถึง 80% (ไม่กลั นตัว) ขณะไม่ทํางาน การเก็บรักษา: 5% ถึง 90% (ไม่กลั นตัว) การขนส่ง: 5% ถึง 90% (ไม่กลั นตัว) **ระดับความสูง**  ขณะทํางาน 4,485 ม. (14,700 ฟุต) สูงสุด ขณะไม่ทำงาน 12,191 ม. (40,000 ฟุต) สูงสุด **การกระจายความร้อน**  102.36 BTU/ชั วโมง (สูงสุด)  $68.24$  BTU/ชั่วโมง (ปกติ)

#### <span id="page-9-0"></span>**ฟังก์ชั น Plug and Play**

คุณสามารถติดดังจอภาพนีกับระบบที่ใช้งานได้กับ Plug and Play จอภาพจะแจ้ง Extended Display Identification Data (EDID) โดยอัตโนมัติให้กับเครื่องคอมพิวเตอร์ โดยใช้โปรโตคอล Display<br>Data Channel (DDC) ดังนั้นระบบจึงสามารถกำหนดแล

#### <span id="page-9-1"></span>**นโยบายคุณภาพ & พิกเซลของจอภาพ LCD**

ระหว่างกระบวนการผลิตจอภาพ LCD เป็นเรื่องปกติที่จะมีจุดหนึ่งหรือหลายจุดค้างอยู่บนหน้าจอในสถานะที่ไม่มีการเปลี่ยนแปลง ผลลัพธ์ที่มองเห็นได้คือพิกเซลคงที่ ซึ่งปรากฎเป็นจุดมืดขนาดเล็ก มาก หรือจุดสว่างที่ไม่มีสี เมื่อพิกเซลสว่างขึ้นอย่างถาวร เราจะเรียกลักษณะดังกล่าวว่า "จุดสว่าง″ แต่ถ้าพิกเซลเป็นสีดำ เราจะเรียกลักษณะดังกล่าวว่า "จุดมืด"

ในเกือบทุกกรณี พิกเชลคงที่เหล่านี้มองเห็นได้ยาก และไม่ทำให้คุณภาพและความสามารถในการใช้งานของจอแสดงผลดลง จอแสดงผลที่มีพิกเชลคงที่ 1 ถึง 5 พิกเซลถือว่าเป็นเรื องปกติ และอยู่ภายในมาตรฐานที แข่งขันได้ สําหรับข้อมูลเพิ มเติม ดูไซต์สนับสนุนของ Dell ที : **support.dell.com**

### <span id="page-9-2"></span>**คําแนะนําด้านการบํารุงรักษา**

#### **การดูแลรักษาจอภาพ**

 $\frac{1}{\sqrt{1}}$ ุ ข้อควรระวัง : อ่านและปฏิบัติตาม<u>คำแนะนำเพื่อความปลอดภัย</u> ก่อนที่จะทำความสะอาดจอภาพ

ี่ ⊿ุ้<mark>\</mark> ข้อควรระวัง : ก่อนที่จะทำความสะอาดจอภาพ ให้ถอดปลั๊กจอภาพออกจากเต้าเสียบไฟฟ้า

Fเพื อวิธีการที ได้ผลที สุด ให้ทําตามคําแนะนําในรายการด้านล่างเมื อทําการแกะ ทําความสะอาด หรือดูแลจอภาพ

- ์ เพื่อทำความสะอาดหน้าจอป้องกันไฟฟ้าสถิตย์ของคุณ นำผ้านุ่ม สะอาดเล็กชุบในน้ำหมาดๆ หรือหากเป็นไปได้ ให้ใช้ผ้าสำหรับทำความสะอาดจอภาพโดยเฉพาะ หรือใช้น้ำยาทำความ สะอาดที่เหมาะกับการเคลือบหน้าจอเพื่อป้องกันไฟฟ้าสถิต อย่าใช้น้ำมันเบนซิน ทินเนอร์ แอมโมเนีย สารทำความสะอาดที่มีฤทธิ์กัดกร่อน หรือลมอัด
- <sup>l</sup> ใช้ผ้าชุบนํ าอุ่นพอหมาดเพื อทําความสะอาดส่วนที เป็นพลาสติก หลีกเลี ยงการใช้ผงซักฟอก เพราะผงซักฟอกจะทําให้เกิดคราบบนพลาสติก
- <sup>l</sup> เมื อคุณนําจอภาพออกจากกล่องบรรจุ หากคุณสังเกตเห็นผงฝุ่นสีขาว ให้ใช้ผ้าเช็ดออก
- <sup>l</sup> ขนย้าย จอภาพด้วยความระมัดระวัง เนื องจากส่วนของจอภาพที เป็นสีเข้มอาจถูกขีดข่วน และทําให้มองเห็นรอยถลอกเด่นชัดกว่าส่วนของจอภาพที เป็นสีอ่อน
- <sup>l</sup> เพื อเป็นการรักษาคุณภาพของภาพที ดีที สุดของจอภาพ ควรใช้ภาพพักหน้าจอหรือปิดจอภาพเมื อไม่ใช้งาน

### <span id="page-11-0"></span>**ภาคผนวก**

คู่มือผู้ใช้จอมอนิเตอร์ Dell™ ST2420L/ST2421L

- $\bullet$  ข้อควรระวัง: คำแนะนำเพื่อความปลอดภัย
- $\bullet$  หมายเหตุ FCC (เฉพาะสหรัฐอเมริกาเท่านั้น) และข้อมูลด้านข้อกำหนดอื่นๆ
- [การติดต่อ](#page-11-3) Dell

## <span id="page-11-1"></span>**ข้อควรระวัง: คําแนะนําเพื อความปลอดภัย**

ข้อควรระวัง: การใช้มาตรการควบคุม การปรับแต่ง หรือขันตอนนอกเหนือจากที่ระบุไว้ในเอกสารฉบับนี อาจทำให้เกิดไฟฟ้าช๊อต อันตรายที่เกิดจากไฟฟ้า และ/หรือ<br>อันตรายจากระบบกลไกได้

ี่ สำหรับข้อมูลเกี่ยวกับขั้นตอนด้านความปลอดภัย โปรดดูคู่มือข้อมูลผลิตภัณฑ์

# <span id="page-11-2"></span>**หมายเหตุ FCC (เฉพาะสหรัฐอเมริกาเท่านั น) และข้อมูลด้านข้อกําหนดอื นๆ**

สำหรับหมายเหตุ FCC และข้อมูลด้านข้อกำหนดอื่นๆ โปรดดูเว็บไซต์เกี่ยวกับข้อกำหนดต่างๆ ที่ [www.dell.com\regulatory\\_compliance](http://www.dell.com/regulatory_compliance)

#### <span id="page-11-3"></span>**การติดต่อ Dell**

**สําหรับลูกค้าในสหรัฐอเมริกา โทร. 800-WWW-DELL (800-999-3355)** 

ี่<mark>∕ั</mark>่ หมายเหตุ: หากคุณไม่มีการเชื่อมต่ออินเตอร์เน็ตที่ใช้ได้ คุณสามารถหาข้อมูลสำหรับติดต่อได้ในใบสั่งซื้อสินค้า ใบสากับสินค้า ใบเสร็จ หรือแคตตาล็อกผลิตภัณฑ์ของ Dell

Dell มีทางเลือกสำหรับความช่วยเหลือและบริการออนไลน์ละทางโทรศัพท์ที่หลากหลาย โดยบริการที่มีให้ใช้ขี้นอยู่กับประเทศและผลิตภัณฑ์ และบริการบางประเภทอาจไม่มีให้ใช้<br>ในท้องที่ของคุณ สำหรับการติดต่อ Dell เกี่ยวกับการขาย ฝ่ายสนับสน

- 1. ไปที **support.dell.com**
- 2. เลือกประเทศหรือภูมิภาคของคุณในเมนูแบบหล่นลงสำหรับเลือกประเทศ/ภูมิภาคที่ด้านล่างของหน้า
- 3. คลิกติดต่อเราทางด้านซ้ายของหน้า
- 4. เลือกการเชื อมโยงบริการหรือการสนับสนุนตามที คุณต้องการ
- 5. เลือกวิธีการติดต่อกับ Dell ได้ตามที คุณสะดวก

<span id="page-12-0"></span>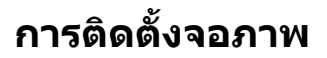

Dell™ ST2420L/ST2421L monitor

## **หากท่านมีเครื องคอมพิวเตอร์ตั งโต๊ะของ Dell หรือเครื องคอมพิวเตอร์พกพาของ Dell™ โดยที มี การเชื อมต่อกับอินเตอร์เน็ต**

1. ไปยัง **[http://support.dell.com](http://support.dell.com/)**เข้าสู่บริการหลังการขายสําหรับผลิตภัณฑ์ของท่าน และดาว์นโหลดไดร์เวอร์ล่าสุดสําหรับการ์ดกราฟิกของท่าน

2. หลังจากทำการติดตั้งไดร์เวอร์สำหรับกราฟิกอะแดปเตอร์ของท่านแล้ว ลองทำการปรับความละเอียดไปที่ **1920x1080** อีกครั้ง

 $\mathscr B$  หมายเหตุ: หากท่านไม่สามารถตั้งความละเอียดที่ 1920x1080 ได้ โปรดติดต่อ Dell™ เพื่อสอบถามเกี่ยวกับกราฟิกอะแดปเตอร์ที่สนับสนุนความละเอียดนี้

# <span id="page-13-0"></span>**การติดตั งจอภาพ**

Dell™ ST2420L/ST2421L monitor

## ี่ หากท่านมีเครื่องคอมพิวเตอร์ตั้งโต๊ะ เครื่องคอมพิวเ**้ตอร์พกพา หรือ การ์ดกราฟิกที่ไม่ไ**ช่ของ **Dell™**

ใน Windows XP:

- 1. คลิ กขวาที เดสก์ท็อปและ◌้คลิ ก **Properties (คุณสมบัติ)**
- 2. เลือกแท็บ **Settings (การตั งค่า)**
- 3. เลือก **Advanced (ขั นสูง)**
- 4. ดูชื่อผู้ผลิตกราฟิกคอนโทรลเลอร์ของท่านจากคำอธิบายที่อยู่ด้านบนของหน้าต่างนี้ (เช่น NVIDIA, ATI, Intel ฯ)
- 5. โปรดเข้าค้นข้อมูลจากเว็บไซท์ของผู้ผลิตการ์ดกราฟิกเพื อการอัพเดตไดร์เวอร์ (เช่น **[http://www.ATI.com](http://www.ati.com/)** หรือ **[http://www.NVIDIA.com](http://www.nvidia.com/)**)
- 6. หลังจากทำการติดตั้งไดร์เวอร์สำหรับกราฟิกอะแดปเตอร์ของท่านแล้ว ลองทำการปรับความละเอียดไปที่ **1920x1080** อีกครั้ง

ใน Windows Vista® หรือ Windows® 7:

- 1. คลิกขวาบนเดสก์ท็อปและคลิก **Personalization (ปรับแต่งด้วยตนเอง)**
- 2. คลิก **Change Display Settings (เปลี ยนการตั งค่าการแสดงผล)**
- 3. คลิก **Advanced Settings (การตั งค่าขั นสูง)**
- 4. ดูชื่อผู้ผลิตกราฟิกคอนโทรลเลอร์ของท่านจากคำอธิบายที่อยู่ด้านบนของหน้าต่างนี้ (เช่น NVIDIA, ATI, Intel ฯ)
- 5. โปรดเข้าค้นข้อมูลจากเว็บไซท์ของผู้ผลิตการ์ดกราฟิกเพื อการอัพเดตไดร์เวอร์ (เช่น **[http://www.ATI.com](http://www.ati.com/)** หรือ **[http://www.NVIDIA.com](http://www.nvidia.com/)**)
- 6. หลังจากทําการติดตั งไดร์เวอร์สําหรับกราฟิกอะแดปเตอร์ของท่านแล้ว ลองทําการปรับความละเอียดไปที **1920x1080** อีกครั ง

 $\mathscr U$ หมายเหตุ: หากท่านไม่สามารถตั้งความละเอียดที่ 1920x1080 ได้ โปรดติดต่อผู้ผลิตเครื่องคอมพิวเตอร์ขจางาน หรือพิจารณาการซื้อกราฟิกอะแดปเตอร์ที่สามารถสนับสนุนความละเือี ยดการแสดงผลที 1920x1080.

## <span id="page-14-0"></span>**การใช้งานจอภาพ**

คู่มือผู้ใช้จอมอนิเตอร์ Dell™ ST2420L/ST2421L

- [การใช้แผงด้านหน้า](#page-14-1)
- [การใช้เมนู](#page-14-2) OSD
- [การตั งค่าความละเอียดสูงสุด](#page-23-0)
- [การใช้แถบเสียงของเดลล์](#page-24-0) (ตัวเลือก)
- [การใช้ตัวเอียง](#page-24-1)

### <span id="page-14-1"></span>**การใช้แผงด้านหน้า**

ใช้ปุ่มควบคุมที่ด้านข้างของจอภาพเพื่อปรับค่าต่างๆ ของภาพที่จะแสดงบนหน้าจอ เมื่อคุณใช้ปุ่มดังกล่าวปรับพังก์ชันควบคุมต่างๆ OSD จะแสดงค่าตัวเลขของคุณลักษณะต่างๆ เมื่อมีการเปลี่ยน ้แปลงค่าเหล่านั้น

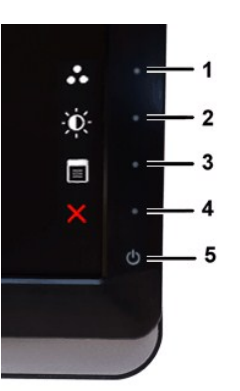

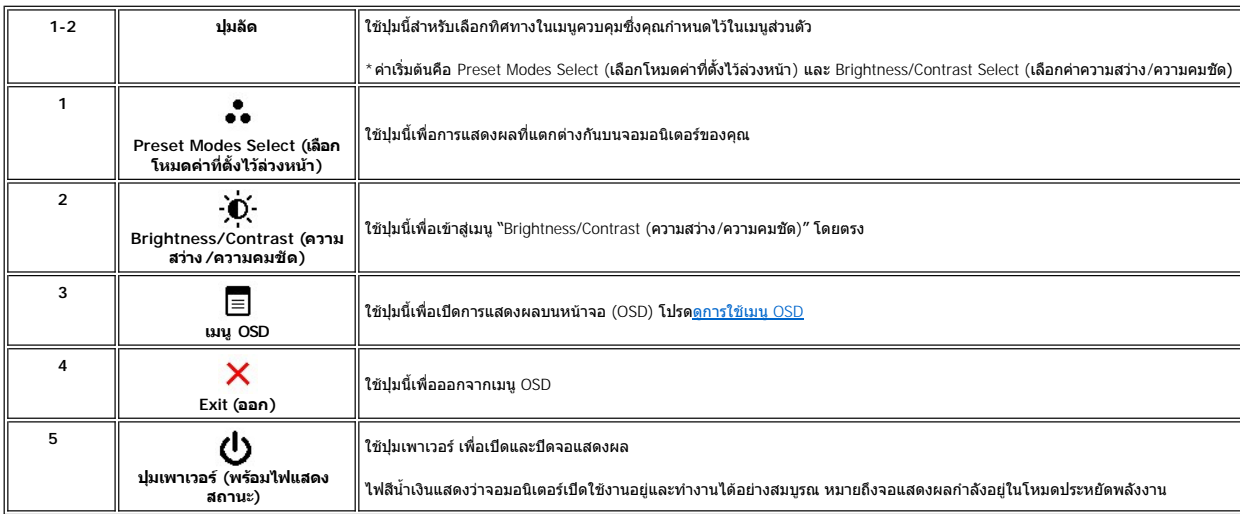

## <span id="page-14-2"></span>**การใช้เมนู OSD (On-Screen Display)**

หมายเหตุ: ถ้าคุณเปลี่ยนการดังค่า จากนันไปยังเมนูอื่น หรือออกจากเมนู OSD จอแสดงผลจะจัดเก็บการดังค่าเหล่านับโดยอัดโนมัติ นอกจากนี้การเปลี่ยนแปลงเหล่านี้ยังจะถูกจัดเก็บไว้<br>ด้วย ถ้าคุณเปลี่ยนแปลงการตั้งค่า จากนั้นรอให้เมนู OS

 $1.$  กดปุ่มใดๆ เพื่อเรียกเมนู OSD และกด  $\overline{\boldsymbol{\Xi}}$  เพื่อแสดงเมนูหลัก

#### **เมนูหลักสําหรับอินพุต Analog (VGA)**

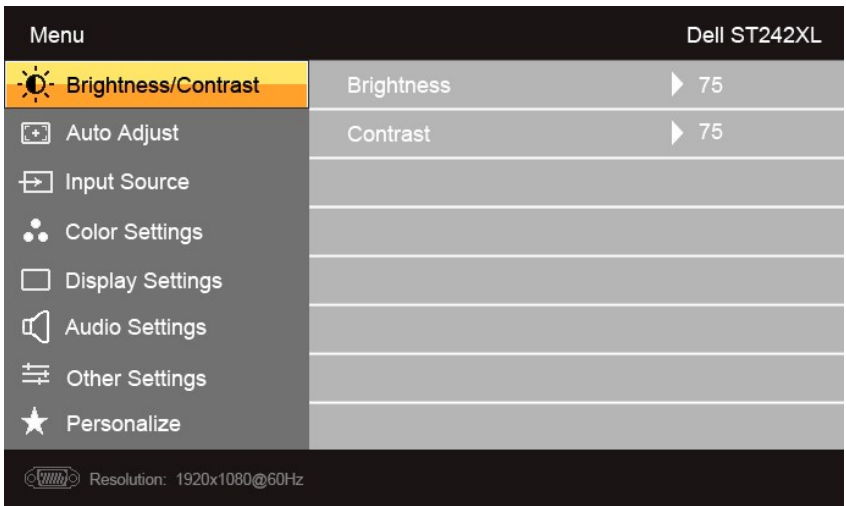

**หรือ** 

**เมนูหลักสําหรับอินพุต non Analog (non VGA)** 

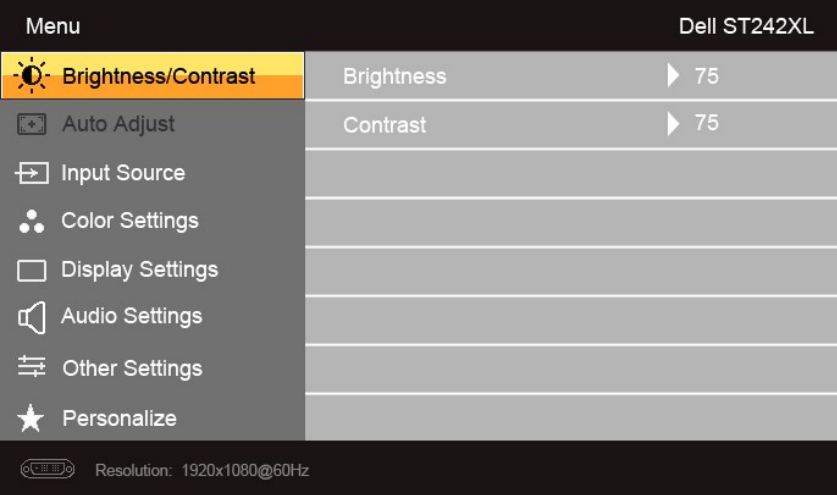

 $\mathscr{U}$  หมายเหตุ $::$  Auto Adjust (ปรับอัตโนมัติ) มีให้เลือกใช้งานเฉพาะเมื่อใช้การเชื่อมต่อ analog (VGA)

- 2. กดปุ่ม ❤ และ ✔ เพื่อเลื่อนไปมาระหว่างตัวเลือกการดังค่า เมื่อเลื่อนไปจากไอคอนหนึ่งไปยังอีกไอคอนหนึ่ง จะมีการไฮไลต์ชื่อดัวเลือก ดูตารางสำหรับรายการตัวเลือกทั้งหมดที่มี<br>สำหรับจอภาพนี้
- 3. กดปุ่ม หนึ งครั งเพื อเลือกใช้งานตัวเลือกที ไฮต์ไลท์อยู่
- 4.  $\sim$  กดปุ่ม  $\blacktriangledown$  และ  $\blacktriangle$  เพื่อเลือกพารามิเตอร์ที่ต้องการ
- $\overline{\phantom{x}}$  กด  $\overrightarrow{\phantom{x}}$  เพื่อเข้าสู่แถบด้านข้างและใช้ปุ่ม  $\overline{\phantom{x}}$  และ  $\overline{\phantom{x}}$  โดยขึ้นอยู่กับตัวแสดงผลบนเมนู เพื่อทำการเปลี่ยนค่า
- $\overline{\mathbf{5}}$ . กดปุ่ม  $\overline{\mathbf{5}}$ เพื่อกลับสู่เมนูหลักหรือออกจากเมนู OSD

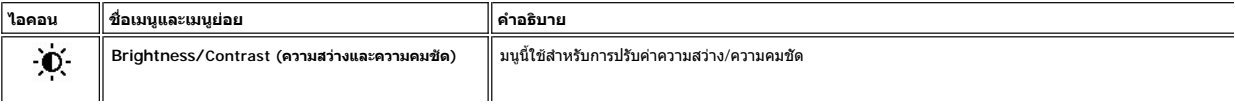

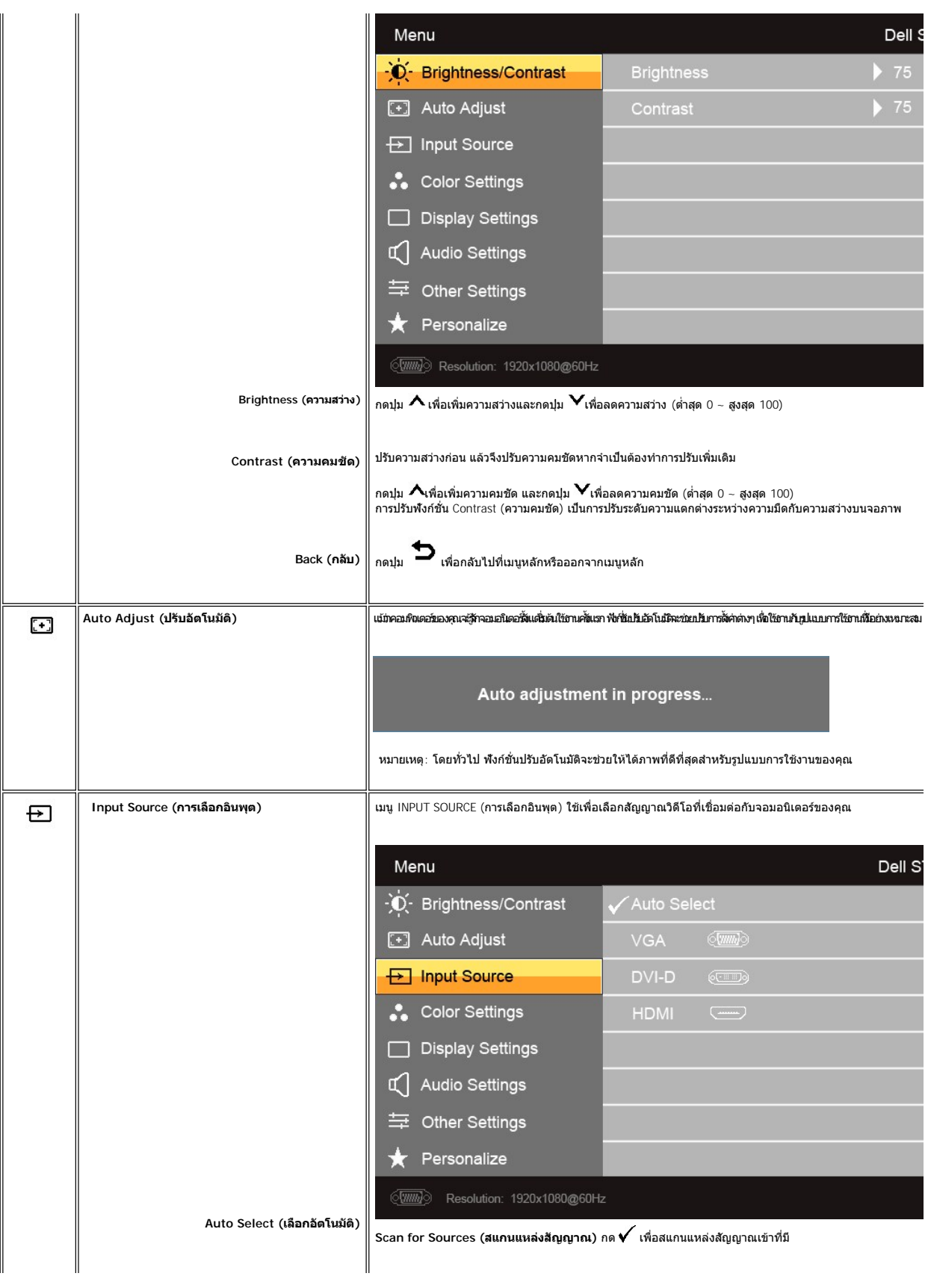

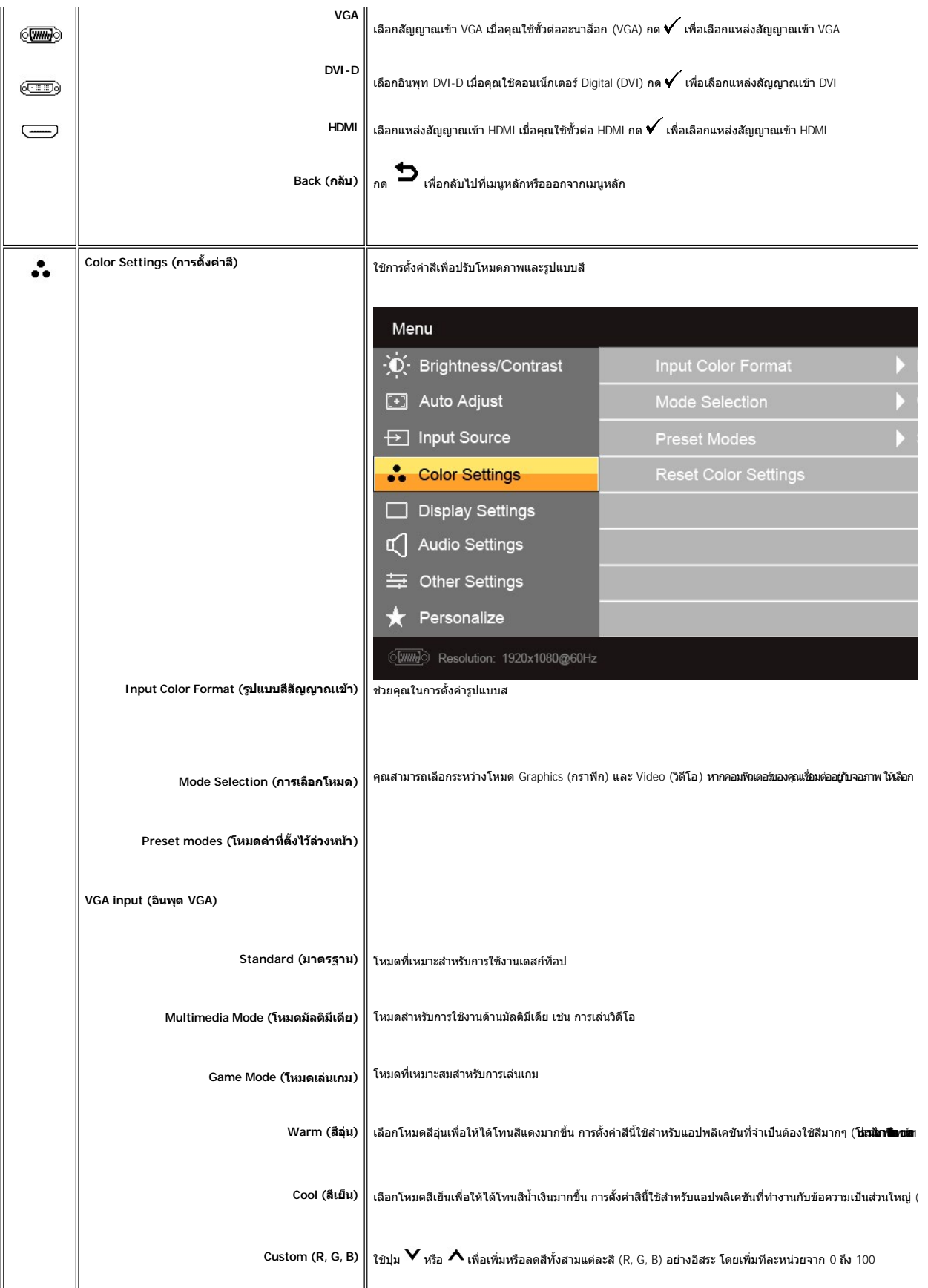

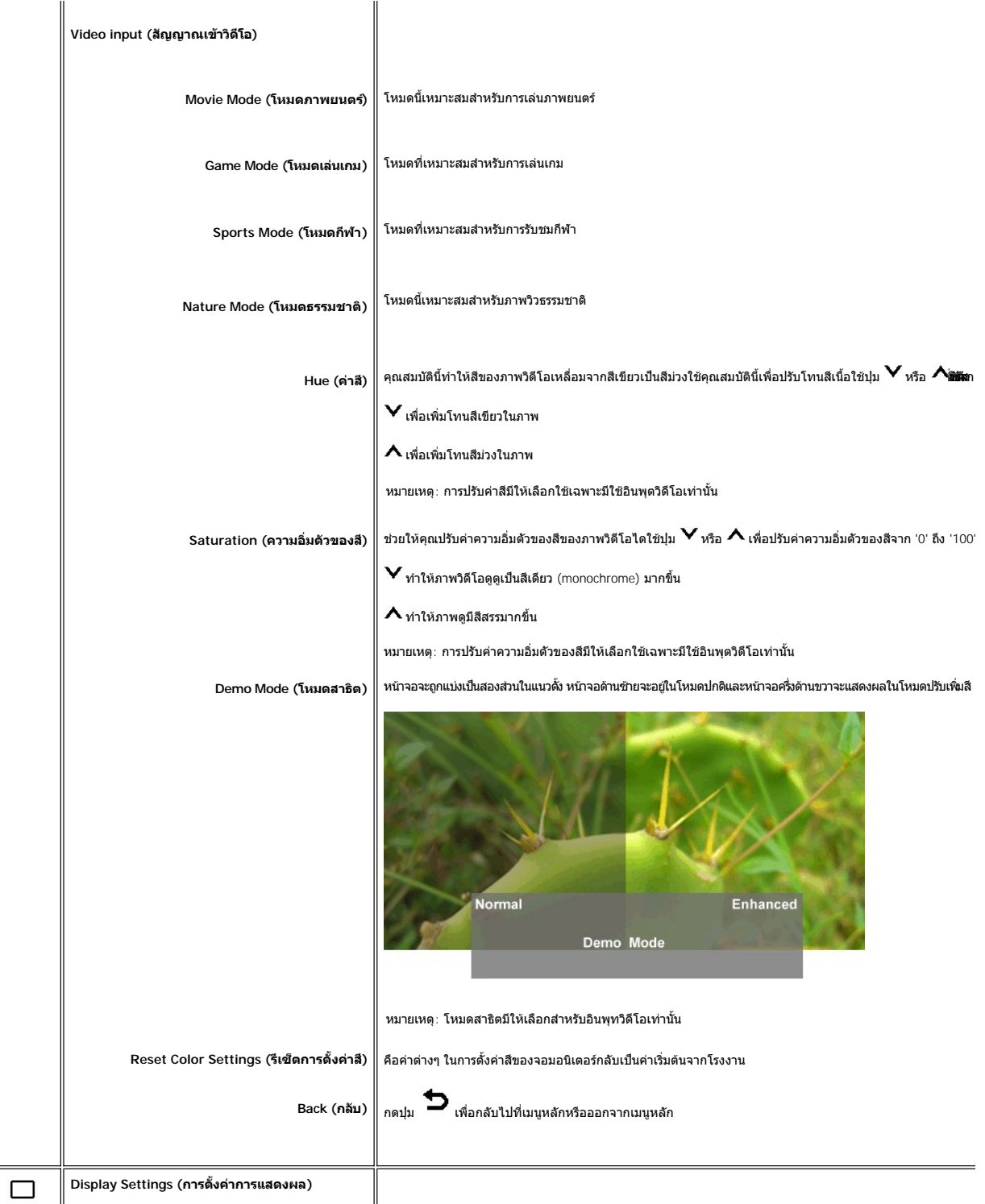

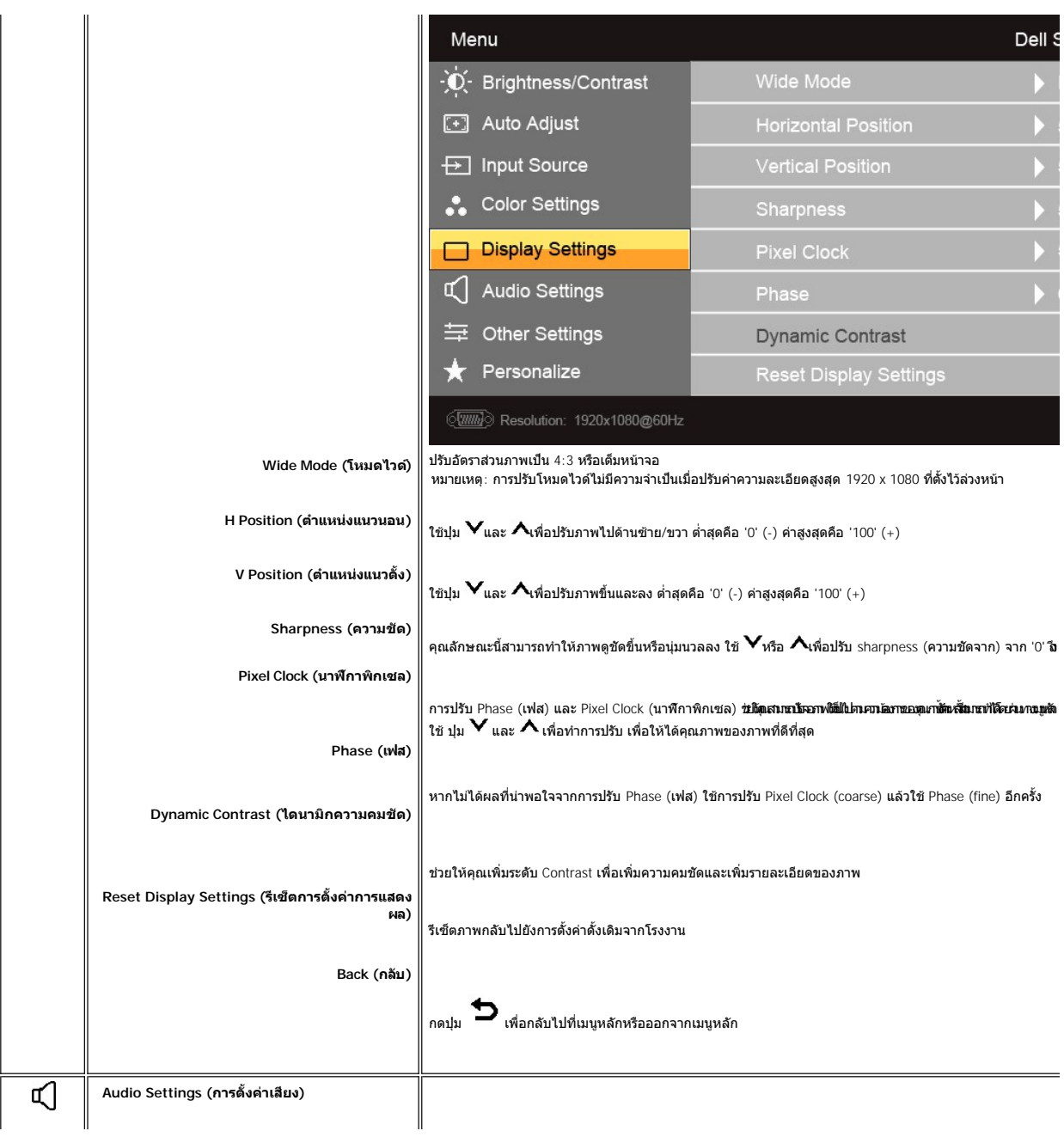

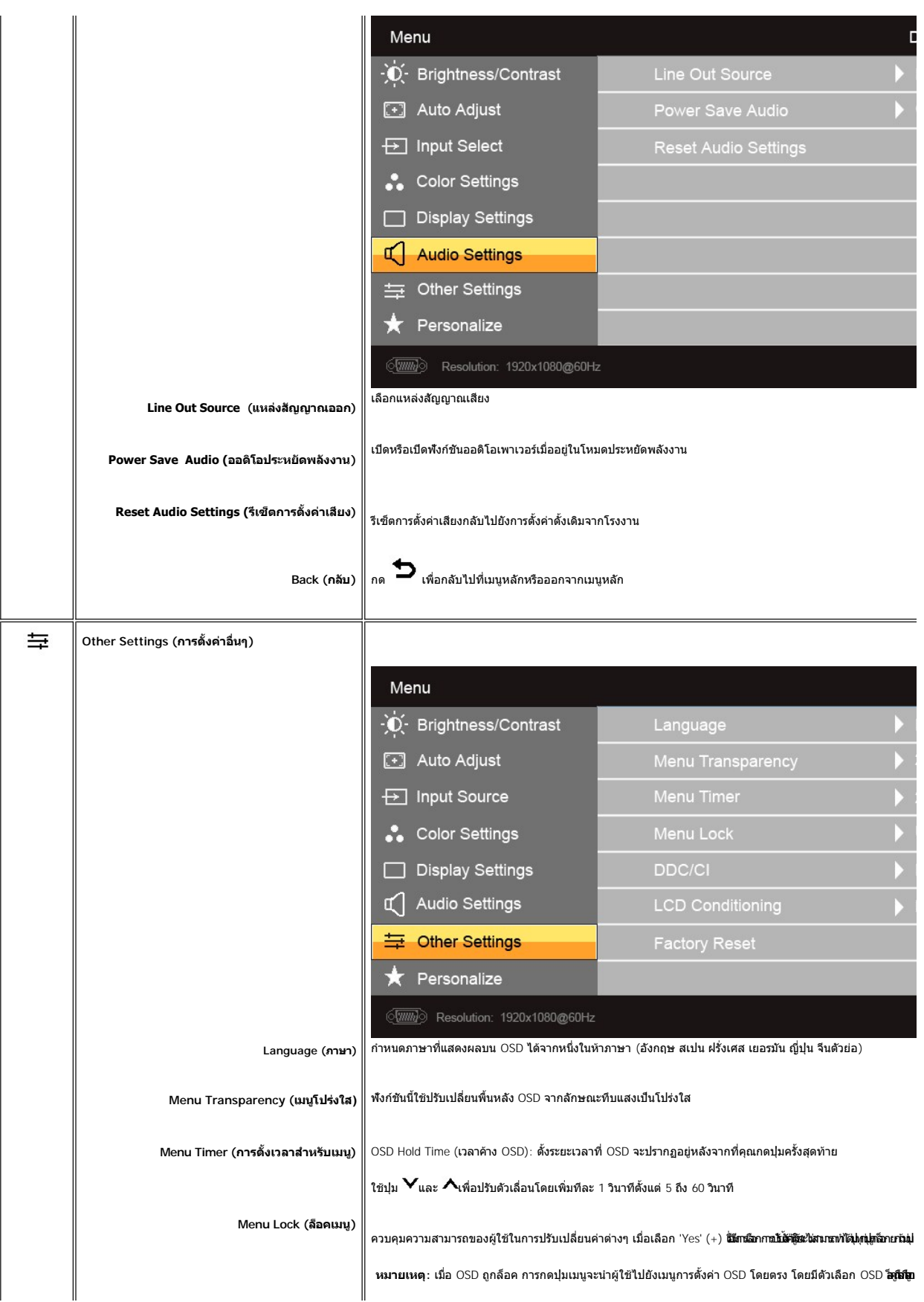

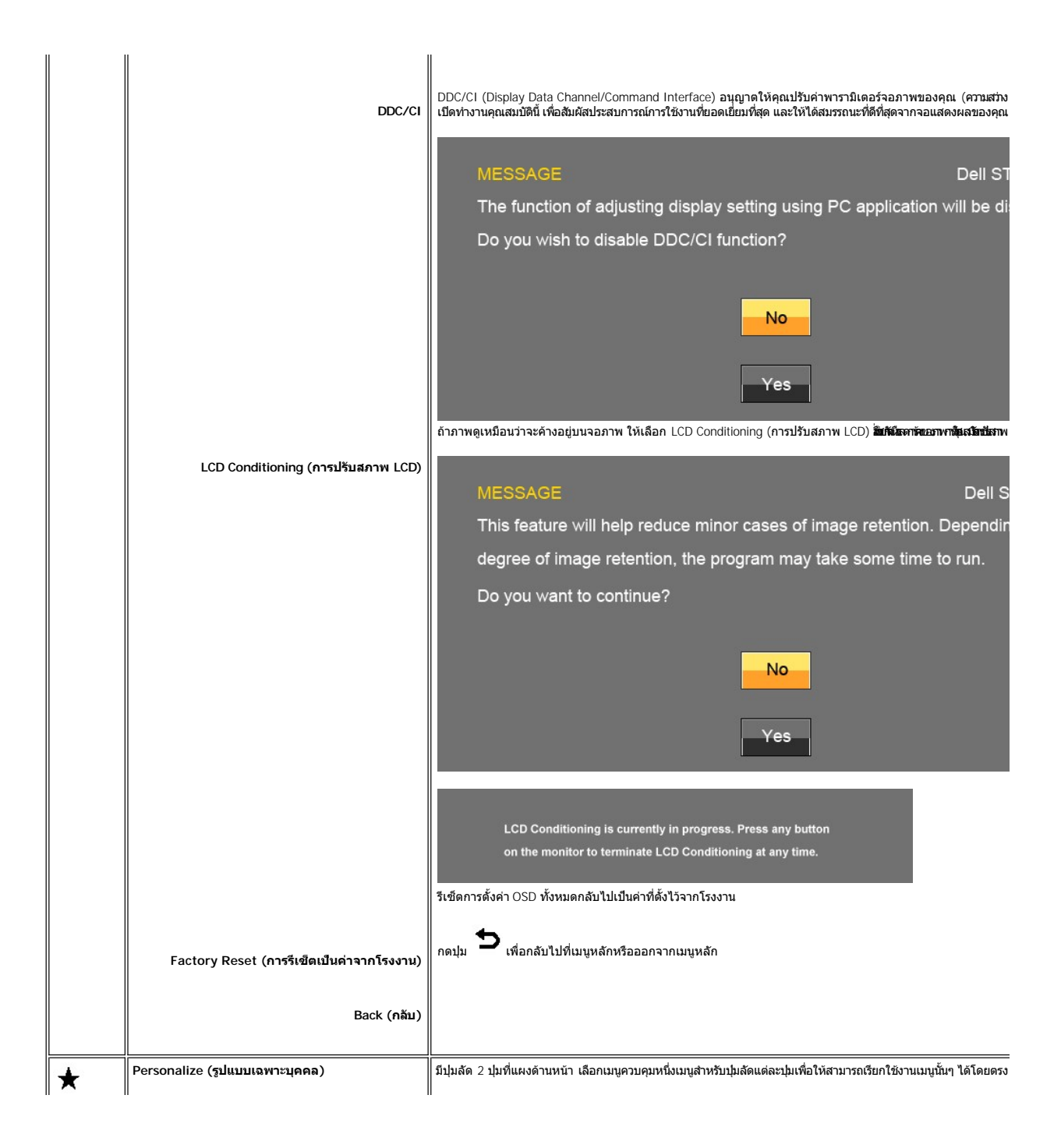

<span id="page-22-0"></span>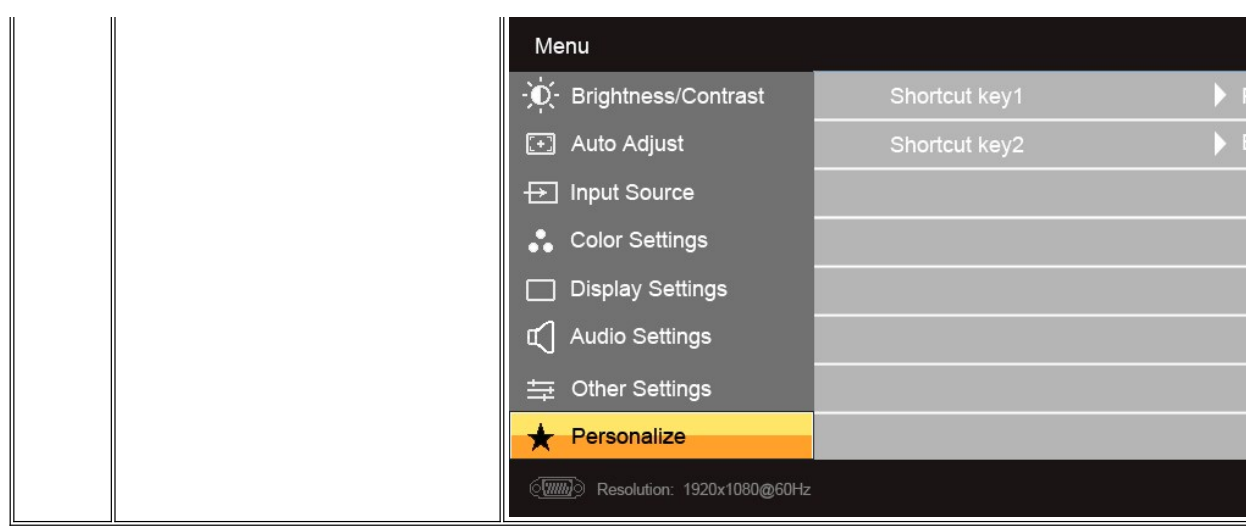

#### **ข้อความคําเตือน OSD**

เมื่อจอภาพไม่สนับสนุนโหมดความละเอียดบางโหมด คุณจะเห็นข้อความต่อไปนี้:

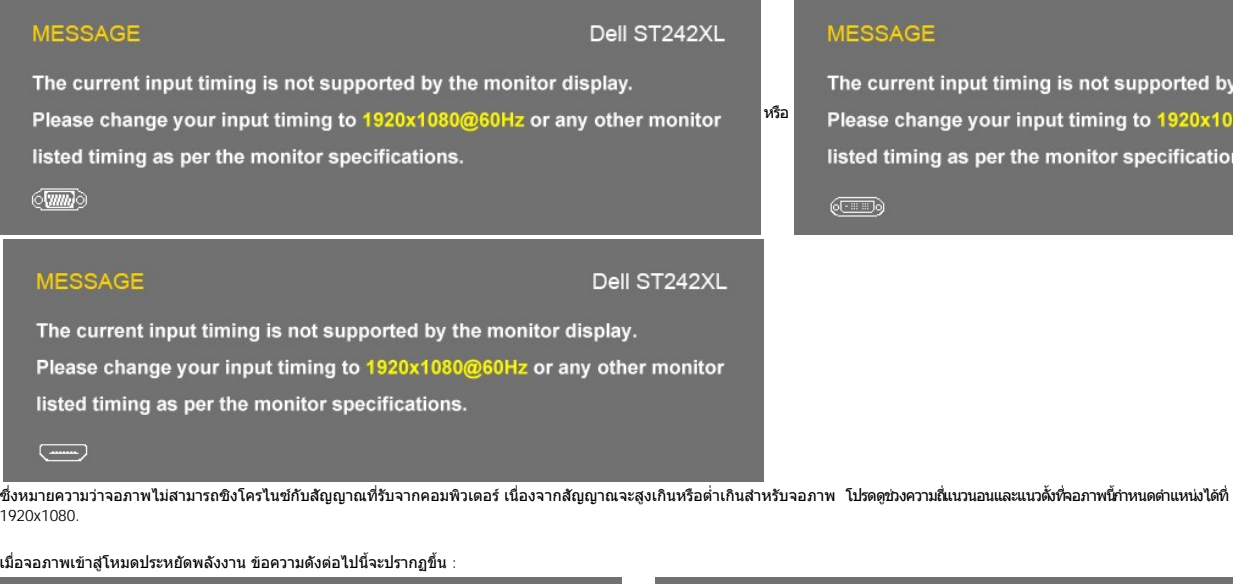

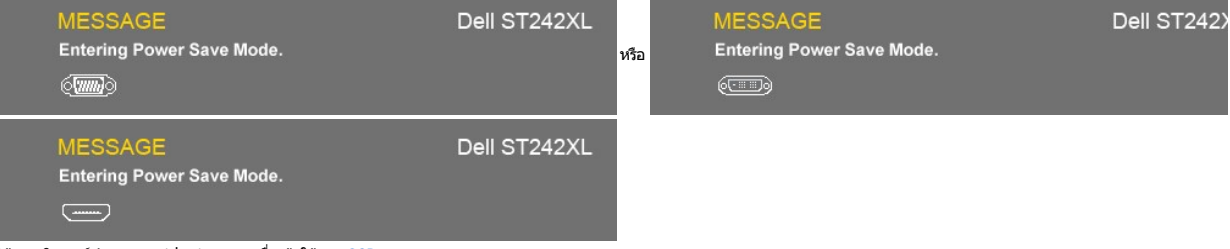

์ให้คอมพิวเตอร์ทำงานและ 'ปลุก' จอภาพเพื่อเข้าใช้งาน <u>[OSD](#page-14-2)</u>

หากคุณกดปุ่มอื่นใดนอกเหนือจากปุ่มเพาเวอร์ ข้อความดังต่อไปนี้จะปรากฏขึ้น:

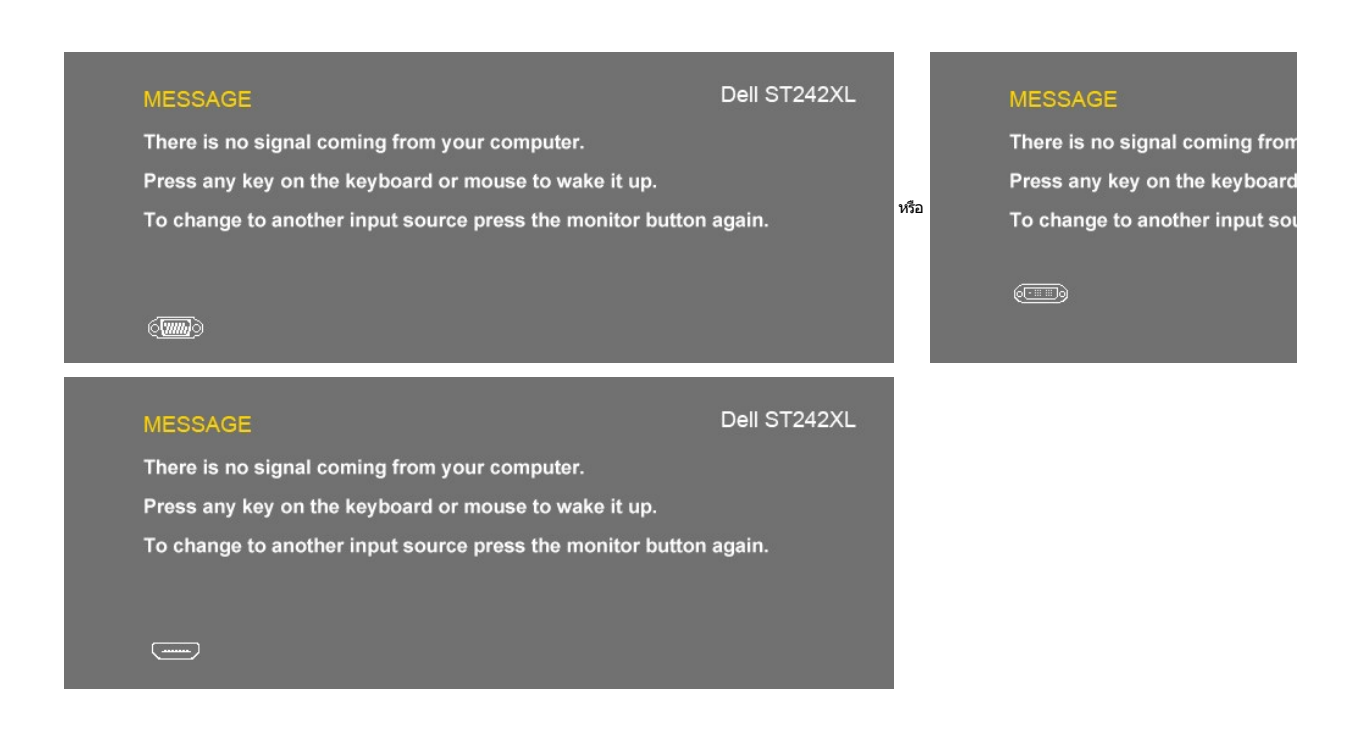

หากมีการเลือกสัญญาณเข้า VGA/DVI/HDMI และทังสายเคเบิล VGA, DVI และ HDMI ไม่ได้รับการเชื่อมต่อ กล่องโต้ตอบดังทีแสดงด้านล่างจะปรากฏขึ้น จอภาพจะเข้าสู่<br>**โหมดการประหยัดพลังงานหลังจาก 15 นาท**ี ถ้าปล่อยทิ้งไว้ที่สถานะนี้

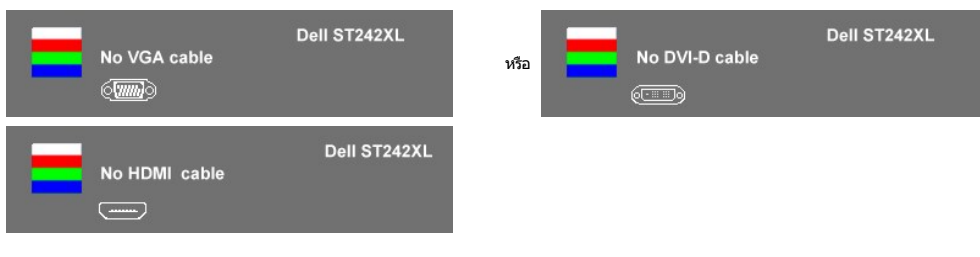

โปรดดูรายละเอียดที่ <u>[การแก้ไขปัญหา](file:///C:/Users/PDF3/Desktop/Thai/monitors/th_ST242xL/UG/solve.htm#Solving%20Problems)</u>

# <span id="page-23-0"></span>**การตั งค่าความละเอียดสูงสุด**

วิธีการตั้งค่าความละเอียดสูงสุดสุดสำหรับจอภาพ

ใน Windows XP:

- 1. คลิกขวาที เดสก์ทอป และเลือก **Properties**
- 2. เลือกแท็บ **Settings**
- 3. ตั งความละเอียดของหน้าจอเป็น 1920x1080
- 4. คลิก **ตกลง**

ใน Windows Vista® หรือ Windows® 7:

- 1. คลิกขวาบนเดสก์ท็อปและเลือก **ทําให้เป็นส่วนตัว**
- 
- 2. คลิก **เปลียนการตังค่าการแสดงผล**<br>3. เลื่อนแถบเลื่อนไปทางขวาโดยการกดปุ่มซ้ายมือบนเมาส์ค้างไว้และปรับความคมชัดหน้าจอที่ **1920 x 1080**
- 4. คลิก **ตกลง**

ถ้าคุณไม่เห็นด้วเลือก 1920x1080 คุณอาจจำเป็นต้องปรับปรุงไดรเวอร์กราฟฟิกของคุณ ขึ้นอยู่กับคอมพิวเตอร์ของคุณ ให้ทำกระบวนการแบบใดแบบหนึ่งต่อไปนี้

ถ้าคุณมีคอมพิวเตอร์ตั้งโต๊ะหรือคอมพิวเตอร์พกพาของเดลล์:

¡ ไปยัง **support.dell.com** ป้อนแท็กบริการของคุณ และดาวน์โหลดไดรเวอร์กราฟฟิกล่าสุดสําหรับกราฟฟิกการ์ดของคุณ

ถ้าคุณใช้คอมพิวเตอร์ที่ไม่ใช่ของเดลล์ (พกพา หรือตั้งโต๊ะ):

- $\,\circ\,$  ไปยังไชต์สนับสนุนสำหรับคอมพิวเตอร์ของคุณ และดาวน์โหลดไดรเวอร์กราฟฟิกล่าสุด
- $\,\circ\,$  ไปยังเว็บไซต์กราฟฟิกการ์ดของคุณ และดาวน์โหลดไดรเวอร์กราฟฟิกล่าสุด

## <span id="page-24-0"></span>**การใช้แถบเสียงของเดลล์ (ตัวเลือก)**

แถบเสียงของเดลล์ เป็นระบบสเตอริโอสองทิศทางทีปรับได้ เพื่อยึดกับจอแสดงผลแบบแบนของเดลล์ แถบเสียงมีตัวควบคุมระดับเสียงแบบหมุน Soundbar มีแผงควบคุมแบบสัมผัสอยู่ต้านหน้า<br>พร้อมด้วย LED สีขาวแสดงสถานะเปิดปิด และแจ็คออดิโอสำหรับ

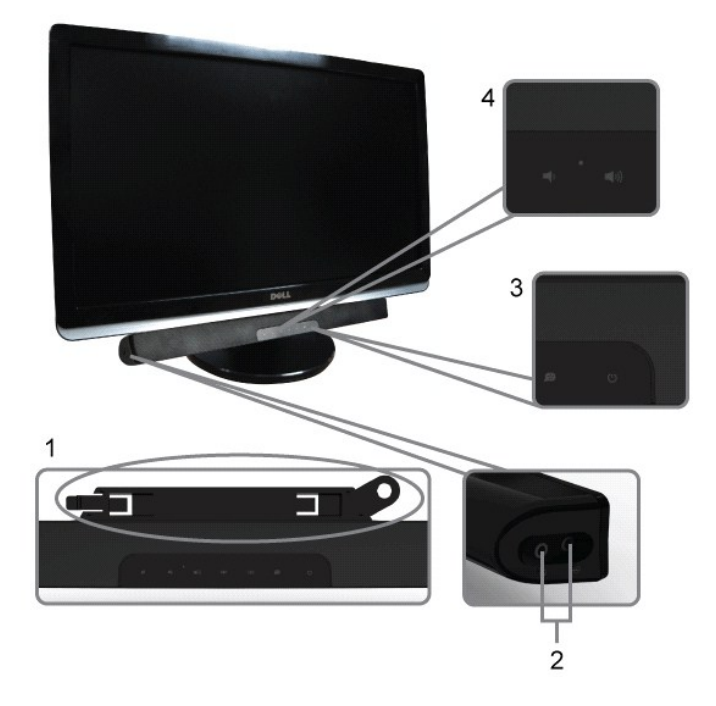

- 1. ส่วนติดตั้งกับอุปกรณ์
- **2.** แจ็คสําหรับหูฟัง
- **3.** ปุ่มแสดงการทํางาน
- **4.** ปุ่มเพาเวอร์ /ระดับเสียง

## <span id="page-24-1"></span>**การใช้ตัวเอียง**

#### **ตัวเอียง**

ฐานแบบ built-in จะทำให้คุณปรับเอียงจอภาพเพื่อให้ได้มุมมองที่คุณใช้งานได้สะดวกที่สุด

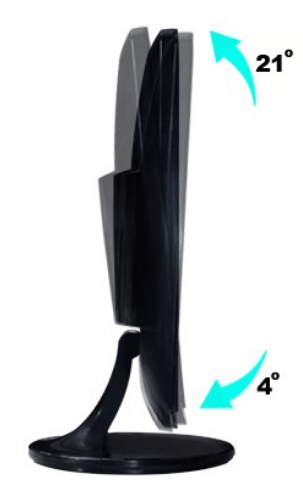

 $\mathscr{Y}$ หมายเหตุ $:$  ขาตั้งและฐานขาตั้งจะถูกปลดออกเมื่อจอมอนิเตอร์ถูกจัดส่งจากโรงงาน

# <span id="page-26-0"></span>**การติดตั งจอภาพ**

Dell™ ST2420L/ST2421L monitor

## **ขั นตอนสําคัญสําหรับการตั งความละเอียดในการแสดงผลให้เป็น 1920x1080 (สูงสุด)**

เพื่อการแสดงผลที่ดีที่สุดเมื่อใช้ระบบปฏิบัติการ Microsoft Windows ตั้งค่าความละเอียดการแสดงผลที่ 1920x1080 พิกเซล โดยทำตามขั้นตอนดังนี้:

ใน Windows XP:

- 1. คลิ กขวาที เดสก์ท็อปและ◌้คลิ ก **Properties (คุณสมบัติ)**
- 2. เลือกแท็บ **Settings (การตั งค่า)**
- 3. เลื อนสไลด์บาร์ไปทางด้านขวาโดยการกดและลากเม้าส์ปุ่มซ้ายและทําการปรับความละเอียดไปที **1920x1080**
- 4. คลิ ก **OK (ตกลง)**

ใน Windows Vista® หรือ Windows® 7:

- 1. คลิกขวาบนเดสก์ท็อปแล้วคลิกที **Personalization (ปรับแต่งด้วยตนเอง)**
- 2. คลิก **Change Display Settings (เปลี ยนการตั งค่าการแสดงผล)**
- 3. เลื อนสไลด์บาร์ไปทางด้านขวาโดยการกดและลากเม้าส์ปุ่มซ้ายและทําการปรับความละเอียดไปที **1920x1080**
- 4. คลิ ก **OK (ตกลง)**

 หากท่านไม่เห็น **1920x1080** ในตัวเลือก ท่านอาจจําเป็นต้องทําการอัพเดตไดร์เวอร์การ์ดกราฟิก โปรดเลือกหัวข้อด้านล่างซึ งอธิบายเกี ยวกับระบบคอมพิวเตอร์ที ท่านใช้อยู่ได้ดีที สุด และทํา ตามขั้นตอนที่ให้:

- ี่ 1: <u>หากท่านมีเครื่องคอมพิวเตอร์ตั้งโต๊ะของ Dell™หรือเครื่องคอมพิวเตอร์พกพาของ Dell™ โดยที่มีการเชื่อมต่อกับอินเตอร์เน็ต</u>
- ี่ 2: <u>หากท่านมีเครื่องคอมพิวเตอร์ตั้งโต๊ะ เครื่องคอมพิวเ்ตอร์พกพา หรือ การ์ดกราฟิกที่ไม่ไช่ของ Delll™</u>

# <span id="page-27-0"></span>**คู่มือผู้ใช้จอมอนิเตอร์ Dell™ ST2420L/ST2421L**

#### [คู่มือผู้ใช](file:///C:/Users/PDF3/Desktop/Thai/monitors/th_ST242xL/UG/index.htm)้

 $\bullet$  <u>ขั้นตอนสำคัญสำหรับการตั้งความละเอียดในการแสดงผลให้เป็น 1920x1080 (สูงสุด)</u>

**เนื อหาของคู่มือการใช้เล่มนี อาจเปลี ยนได้ โดยไม่จําเป็นต้องเเจ้งให้ทราบล่วงหน้า © 2010 Dell™ Inc. สงวนลิขสิทธิ** 

ห้ามทำซ้ำส่วนหนึ่งส่วนใดในเอกสารเหล่านี้ไม่ว่าในลักษณะใดๆ โดยไม่ได้รับการอนุญาตเป็นลายลักษณ์อักษรจาก Dell™ Inc. โดยเด็ดขาด

เครื องหมายการค้าที ใช้ในข้อความนี : *Dell*, โลโก้ *DELL* เป็นเครื องหมายการค้าของ Dell Inc; *Microsoft* และ *Windows* เป็นทั งเครื องหมายการค้าหรือเครื องหมายการค้าจดทะเบียนของ Microsoft Corporation ในสหรัฐอเมริกาและ/หรือประเทศอื่น ENERGY STAR เป็นเครื่องหมายการค้าจดทะเบียนของ U.S. Environmental Protection Agency ในฐานะที่ Dell Inc. มีส่วนร่วมในโครงการ ENERGY STAR บริษัทจึงได้กำหนดให้ผลิตภัณฑ์นี้เป็นไปตามแนวทางการใช้พลังงานอย่างมีประสิทธิภาพตามมาตรฐานของ ENERGY STA

ในเอกสารนี้อาจมีการใช้เครื่องหมายการค้าและชื่อทางการค้าอื่นๆ เพื่ออ้างถึงเครื่องหมายและชื่อหรือผลิตภัณฑ์ต่างๆ ของบริษัทนั้น Dell Inc. ขอยืนยันว่าบริษัทไม่มีผลประโยชน์ด้านกรรมสิทธิ์ใน เครื องหมายการค้าและชื อทางการค้าอื นใดนอกเหนือจากของทางบริษัทเอง

Model ST2420Lb/ST2421Lb

สิงหาคม 2010 Rev. A00

# <span id="page-28-0"></span>**การติดตั งจอภาพ**

คู่มือผู้ใช้จอมอนิเตอร์ Dell™ ST2420L/ST2421L

- [การต่อฐาน](#page-28-1)
- $\bullet$  การเชื่อมต่อจอแสดงผลของคุณ
- $\bullet$  แถบเสียงที่ต่อกับจอแสดงผล (ตัวเลือก)
- [การถอดขาตั งจอมอนิเตอร](#page-30-1)

### <span id="page-28-1"></span>**การต่อฐาน**

 $\mathscr{U}$  หมายเหตุ $:$  ขาตั้งและฐานขาตั้งจะถูกปลดออกเมื่อจอมอนิเตอร์ถูกจัดส่งจากโรงงาน

- 
- 1. การประกอบขาตั งและฐานขาตั งเข้าด้วยกัน a. วางขาตั งด้านบนของฐานขาตั ง เลื อนขาตั งในแนวนอนจนกระทั งแท็บล็อกเข้าสู่ตําแหน่งบนฐานขาตั งเรียบร้อย

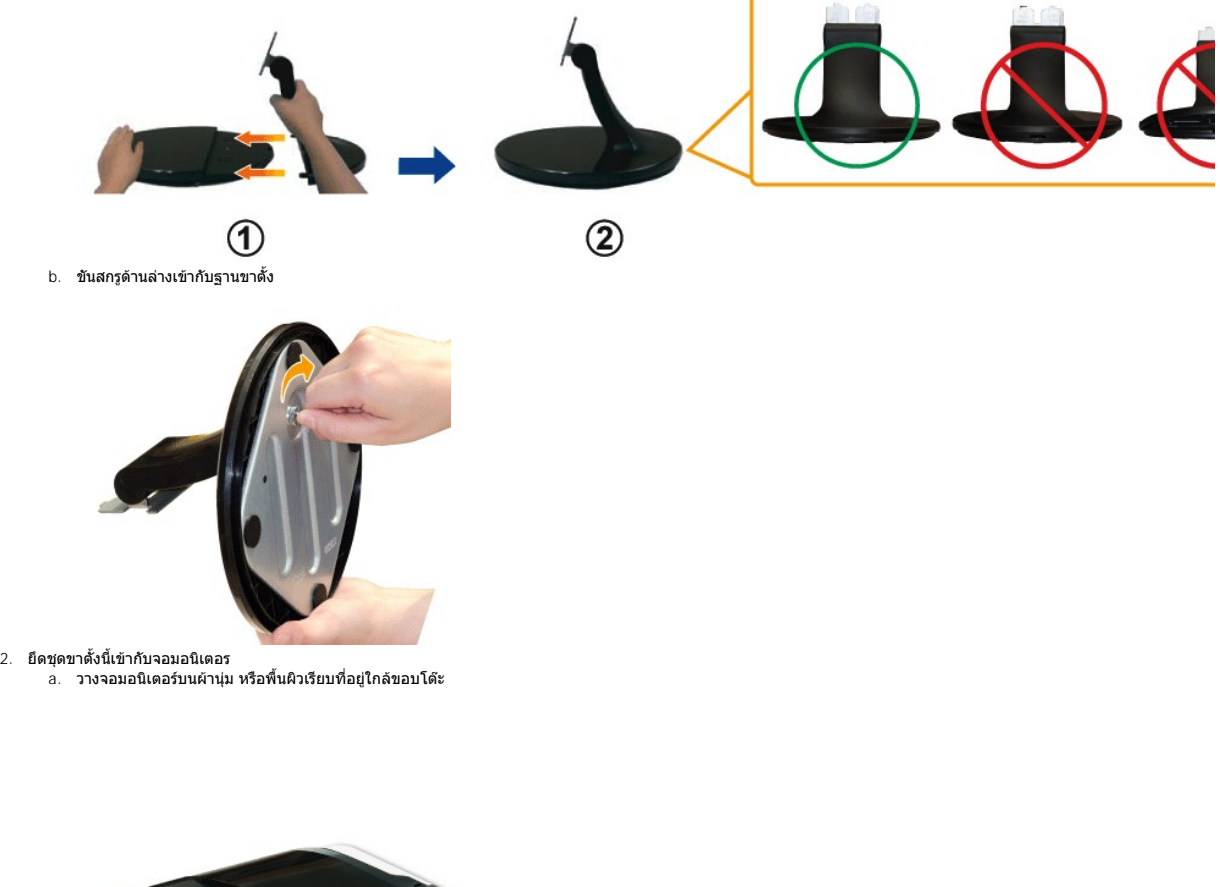

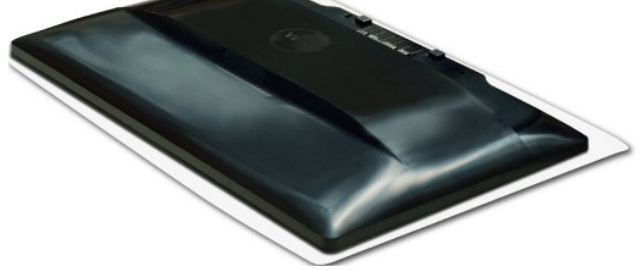

- 
- b. ปรับตำแหน่งชุดขาตังนีเข้ากับจอมอนิเตอร<br>c. เลื่อนปีกกานี้เข้าหาจอมอนิเตอร์จนกระทั่งเข้าตำแหน่งล็อค

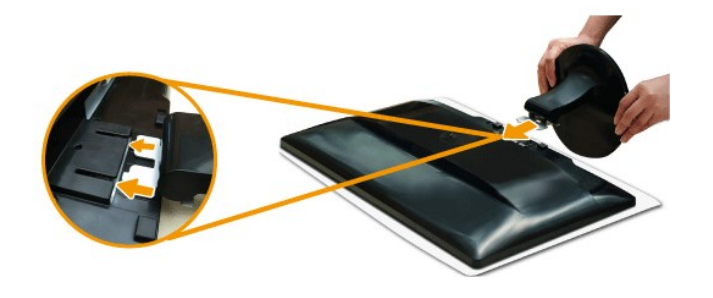

## <span id="page-29-0"></span>**การเชื อมต่อจอแสดงผลของคุณ**

ื∕<mark>่ ใ</mark>∖ู ข้อควรระวัง : ก่อนที่คุณจะเริ่มกระบวนการใดๆ ในส่วนนี้ ให้ปฏิบัติตาม <u>ขั้นตอนเพื่อความปลอดภัย</u>

เพื่อเชื่อมต่อจอภาพของคุณกับคอมพิวเตอร์ให้ทำตามขั้นตอนต่อไปนี้:

- 
- 1. ปิดคอมพิวเตอร์ของคุณและถอดสายไฟ<br>2. เชื่อมต่อสาย HDMI สีขาว (ดิจิตอล DVI-D) หรือสายสีน้ำเงิน (อนาล็อก VGA) เข้ากับพอร์ตวิดีโอที่อยู่ด้านหลังของคอมพิวเตอร์<br>ห้ามใช้สายเคเบิลทั้งหมดนี้เบพคอมพิวเตอร์เดียวกัน<br>ให้ใช้สายเคเบิ

#### **การเชื อมต่อสายเคเบิล VGA สีนํ าเงิน**

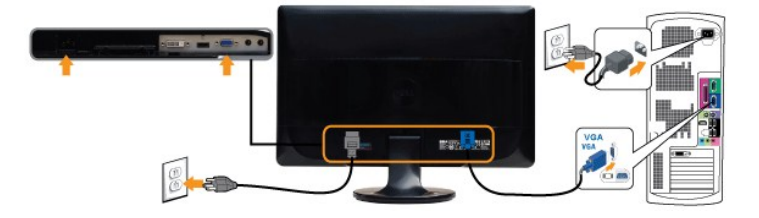

#### **การเชื อมต่อสายเคเบิล DVI สีขาว\***

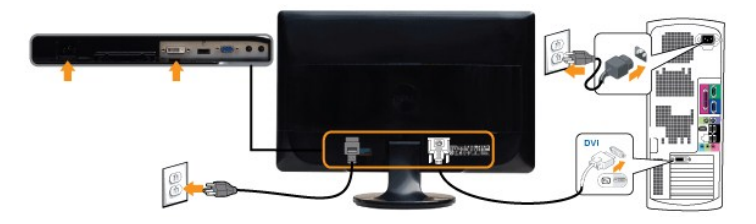

**การเชื อมต่อสายเคเบิล HDMI\***

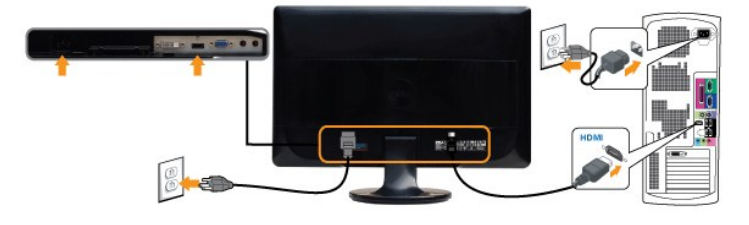

 $\mathscr{U}$  หมายเหตุ $:$  \*อุปกรณ์เสริมที่ต้องซื้อเพิ่มเติม เพื่อซื้อสายเคเบิล DVI หรือ HDMI โปรดแวะไปยัง Dell.com

 $\mathscr{U}$  หมายเหตุ: รูปภาพกราฟิกใช้สำหรับเป็นภาพประกอบเท่านั้น ภาพที่ปรากฏจากคอมพิวเตอร์อาจแตกต่างกันออกไปได้

หลังจากที่คุณทำการเชื่อมต่อสายเคเบิล VGA/DVI/HDMI เรียบร้อยแล้ว

1. เสียบสายไฟของคอมพิวเตอร์และจอภาพเข้ากับปลั๊กไฟใกล้ๆ

2. ปิดจอภาพและเครื องคอมพิวเตอร์ ี่ ยังการแพนของคุณแสดงภาพหมายความว่าการติดตั้งเสร็จสิ้นแล้ว หากจอภาพไม่แสดงภาพ ให้ดูที่<u>การแก้ไขปัญหา</u>

# <span id="page-30-0"></span>**แถบเสียงที ต่อกับจอแสดงผล (อุปกรณ์เสริม)**

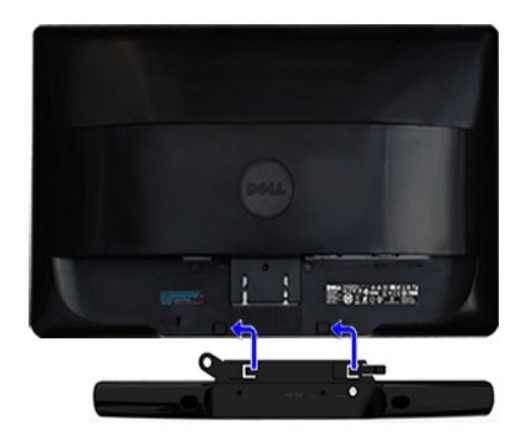

1. ดำเนินการติดตั้งจากด้านหลังของจอภาพ ให้ติดตั้ง Soundbar โดยจัดแนวของสล็อตสองตัวให้ตรงกับช่องเสียบสองช่องที่ด้านล่างของหลังจอภาพ

- 2. เลื่อน Soundbar ไปทางซ้ายจนกระทั่งเข้าที
- **3**  เชื อมต่อ Soundbar เข้ากับช่องเสียบกระแสไฟ DC
- ี 4. เสียบปลั๊กมินิสเตอริโอจากด้านหลังของ Soundbar เข้ากับแจ็คช่องสัญญาณเสียงออกของคอมพิวเตอร์หรือแจ็คช่องสัญญาณเสียงออกของจอภาพ
- $\bigcirc$  ข้**อสังเกต**: อย่าใช้กับอุปกรณ์อื่นนอกเหนือจากแถบเสียงของเดลล์

## <span id="page-30-1"></span>**การถอดขาตั งจอมอนิเตอร**

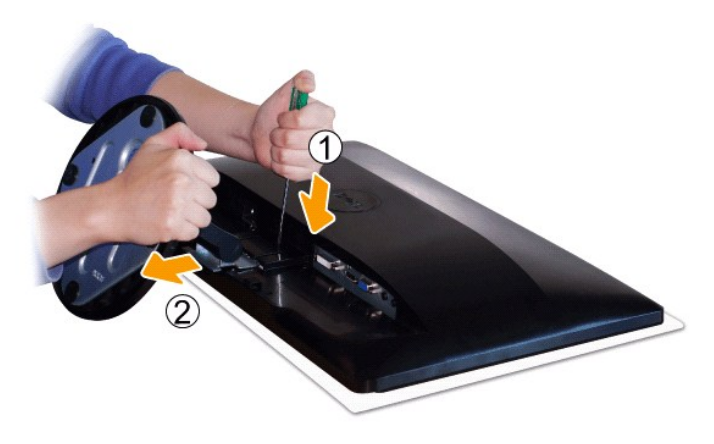

หลังจากที่วางจอมอนิเตอร์ลงบนผ้าที่อ่อนนุ่มหรือเบาะแล้ว ให้ทำตามขั้นตอนดังต่อไปนี้เพื่อต่อฐาน

- 
- 1. ใช้ไขควงยาวกดสลักล็อคทีอยู่ในรูด้านบนของขาดัง<br>2. เมื่อสลักล็อคเข้าตำแหน่ง ให้ถอดฐานออกจากจอมอนิเตอร

# <span id="page-31-0"></span>**การแก้ไขปัญหา**

คู่มือผู้ใช้จอแสดงผลแบบแบน Dell™ ST2420L/ST2421L

- $\bullet$  [การทดสอบด้วยตัวระบบ](#page-31-1)
- [ระบบวิเคราะห์สาเหตุภายใน](#page-31-2)
- [ปัญหาทั วไป](#page-32-0)
- [ปัญหาเฉพาะผลิตภัณฑ์](#page-33-0)
- $\no$  การแก้ไขปัญหา Dell™ Soundbar (เลือกติดตั้งได้)

ี่ ข้อควรระวัง : ก่อนที่คุณจะเริ่มดำเนินการใดๆ ในส่วนนี้ ให้ปฏิบัติตาม <u>คำแนะนำเพื่อความปลอดภัย</u>

### <span id="page-31-1"></span>**การทดสอบด้วยตัวระบบ**

oจอภาพมีพังก์ชั่นที่ตรวจสอบโดยอัตโนมัติว่า จอภาพทำงานปกติหรือไม่เมื่อจอภาพเชื่อมต่อกับคอมพิวเตอร์อย่างถูกต้อง แต่ไม่มีสิ่งใดปรากฏบนหน้าจอ ให้ทำการตรวจโดยอัตโนมัติดังต่อไปนี้

- 1. ปิดกระแสไฟทั งคอมพิวเตอร์และจอภาพ
- 2. ถอดปลั กสายวิดีโอจากด้านหลังของคอมพิวเตอร์ เพื อให้เครื องดําเนินการทดสอบตัวเองได้อย่างถูกต้อง และถอดสายอะนาล็อก (สายสีนํ าเงิน) ออกจากด้านหลังของคอมพิวเตอร
- 3. เปิดสวิตช์จอภาพ

ี ไดอะล็อกซ์บ็อกซ์นี้จะปรากฎขึ้นบนหน้าจอ (บนพื้นหลังสีดำ) หากจอไม่สามารถรับสัญญาณได้แต่ถ้าทำงานปกติ ขณะที่อยู่ในโหมดทดสอบด้วยตนเอง ไฟ LED จะยังเป็นสีขาวอยู่ และได ่อะล็อกที่แสดงอยู่ด้านล่างจะเลื่อนผ่านหน้าจอไปอย่างต่อเนื่อง

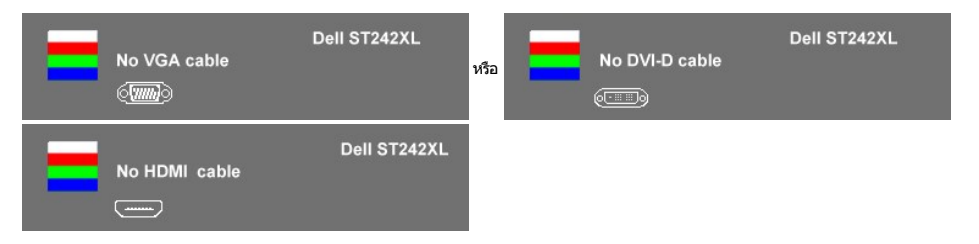

- 4. ไดอะล็อกบ็อกซ์นี อาจปรากฏขึ นในสภาวะการทํางานปกติได้เช่นกัน หากมีการถอดสายเคเบิลวิดีโอออก หรือเกิดความเสียหายกับสายเคเบิลดังกล่าว จอภาพจะเข้าสู่ **โหมดการประหยัด พลังงานหลังจาก 15 นาท**◌ี ถ้าปล่อยทิ งไว้ที สถานะนี 5. ปิดจอภาพและเชื อมต่อสายเคเบิลวิดีโออีกครั ง จากนั นเปิดเครื องและเปิดจอภาพ
- 

หากยังไม่ปรากฏภาพใดๆ บนจอภาพหลังจากที่คุณทำตามขั้นตอนที่ 5 แล้ว ให้ตรวจสอบระบบคอมพิวเตอร์และตัวควบคุมวิดีโอ

### <span id="page-31-2"></span>**ระบบวิเคราะห์สาเหตุภายใน**

จอภาพของคุณมีเครื่องมือวิเคราะห์สาเหตุที่ติดตั้งอยู่ภายในตัวเครื่อง ซึ่งจะช่วยให้คุณตัดสินใจได้ว่าความผิดปกติของหน้าจอที่คุณพบนั้นเป็นปัญหาทั่วไปหรือเป็นปัญหาเนื่องมาจากคอมพิวเตอร์และ การ์ดจอ

 $\mathscr{L}$  หมายเหตุ: คุณจะเปิดระบบวิเคราะห์สาเหตุภายในได้ต่อเมื่อถอดสายวิดีโอออกและจอภาพอยู่ในโหมดทดสอบด้วยตัวระบบ

วิธีเปิดระบบวิเคราะห์สาเหตุภายใน:

- 1. ตรวจสอบว่าหน้าจอสะอาด (ไม่มีฝุ่นบนหน้าจอ)
- 
- 2. ถอดสายวิดีโอออกจากด้านหลังของคอมพิวเตอร์หรือจอภาพ จอภาพจะเข้าสู่โหมดการทดสอบด้วเอง<br>3. ที่แผงด้านหน้า กด*ปุ่มทางลัด* 1 และ*ปุ่มทางลัด* 4 บนแผงด้านหน้าค้างไว้พร้อมกันเป็นเวลา 2 วินาที หน้าจอสีเทาจะปรากฏ

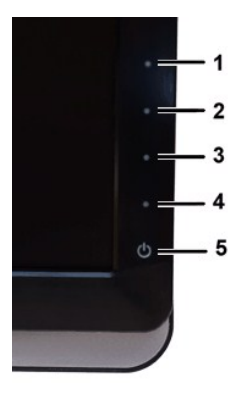

- 
- 4. ดรวจสอบหน้าจอเพื่อหาสิงผิดปกติอย่างละเอียด<br>5. กด**ปุ***่มหางลัด* **4** บนแผงด้านหน้าอีกครั้ง สีของหน้าจอจะเปลี่ยนเป็นสีแดง
- 
- 6. ดรวจสอบการแสดงผลเพื่อหาสิงผิดปกติ<br>7. ทำดามขั้นตอนที่ 5 และ 6 ซ้ำอีกครั้ง เพื่อตรวจสอบการแสดงผลบนหน้าจอสีเขียว สีน้ำเงิน และสีขาว

การทดสอบเสร็จสิ นเมื อหน้าจอปรากฏเป็นสีขาว การออก เพียงแค่กด**ปุ่มทางลัด** *4* อีกครั ง

หากคุณไม่พบความผิดปกติใดๆ ของหน้าจอจากการใช้เครื่องมือวิเคราะห์สาเหตุภายใน แสดงว่าจอภาพทำงานตามปกติ ให้ตรวจสอบคอมพิวเตอร์และการ์ดจอ

#### **ข้อความคําเตือน OSD**

สำหรับเรื่องที่เกี่ยวกับ OSD ให้อ่าน<u> ข้อความเดือนของ OSD</u>

# <span id="page-32-0"></span>**ปัญหาทั วไป**

ดารางข้างล่างแสดงปัญหาทั่วไปที่พบบ่อยและวิธีการแก้ไข

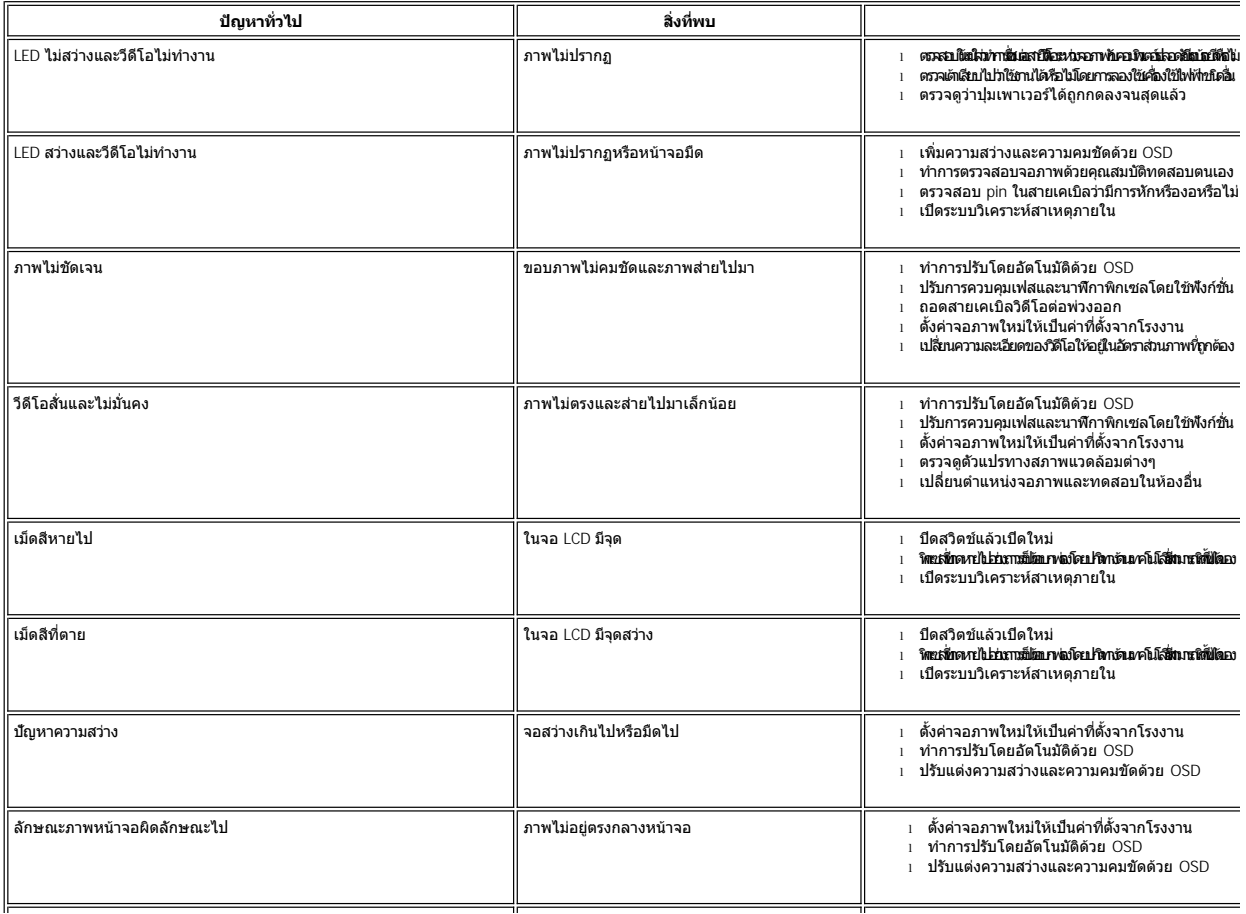

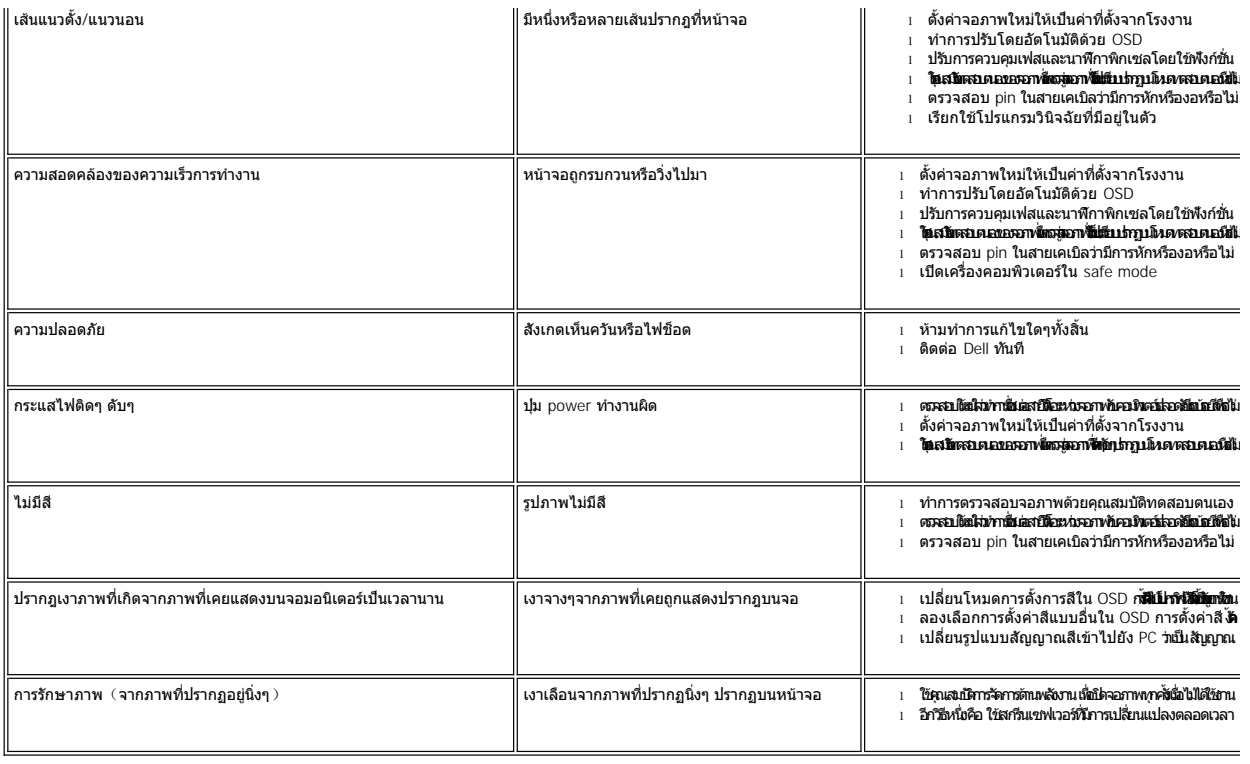

# <span id="page-33-0"></span>**ปัญหาเฉพาะผลิตภัณฑ์**

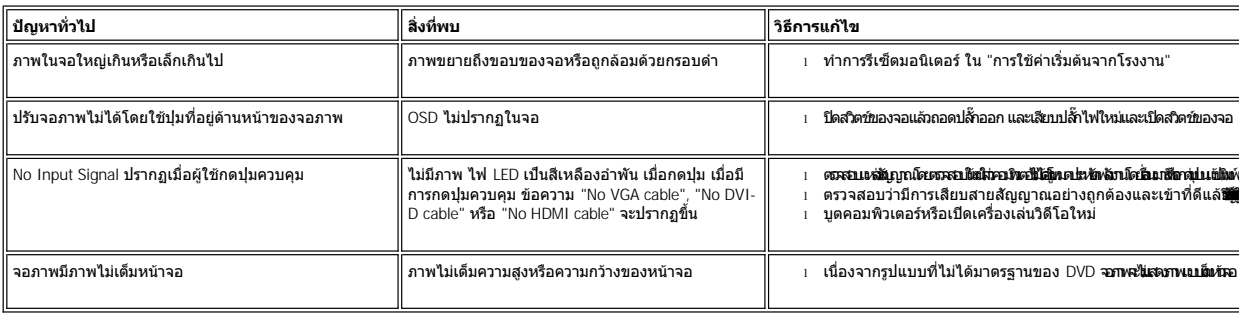

# <span id="page-33-1"></span>**การแก้ไขปัญหา Dell™ Soundbar (เลือกติดตั งได้)**

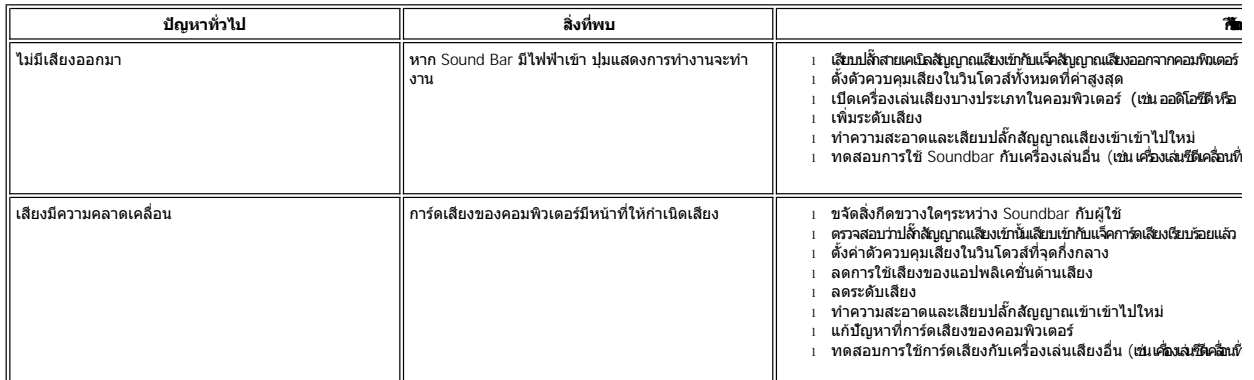

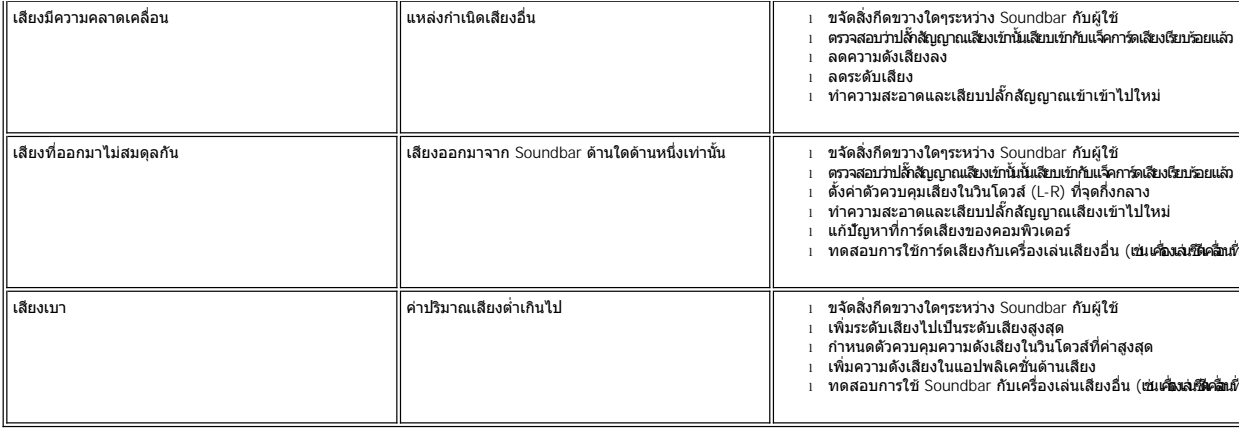